# MATLAB® Compiler SDK™ Web Example Guide

# MATLAB®

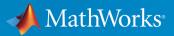

**R**2018**a** 

# **How to Contact MathWorks**

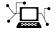

 $\mathbf{X}$ 

| Latest news:        | www.mathworks.com                    |
|---------------------|--------------------------------------|
| Sales and services: | www.mathworks.com/sales_and_services |
| User community:     | www.mathworks.com/matlabcentral      |
| Technical support:  | www.mathworks.com/support/contact_us |
| Phone:              | 508-647-7000                         |

The MathWorks, Inc. 3 Apple Hill Drive Natick. MA 01760-2098

MATLAB<sup>®</sup> Compiler SDK <sup>™</sup> Web Example Guide

© COPYRIGHT 2008-2018 by The MathWorks, Inc.

The software described in this document is furnished under a license agreement. The software may be used or copied only under the terms of the license agreement. No part of this manual may be photocopied or reproduced in any form without prior written consent from The MathWorks, Inc.

FEDERAL ACQUISITION: This provision applies to all acquisitions of the Program and Documentation by, for, or through the federal government of the United States. By accepting delivery of the Program or Documentation, the government hereby agrees that this software or documentation qualifies as commercial computer software or commercial computer software documentation as such terms are used or defined in FAR 12.212, DFARS Part 227.72, and DFARS 252.227-7014. Accordingly, the terms and conditions of this Agreement and only those rights specified in this Agreement, shall pertain to and govern the use, modification, reproduction, release, performance, display, and disclosure of the Program and Documentation by the federal government (or other entity acquiring for or through the federal government) and shall supersede any conflicting contractual terms or conditions. If this License fails to meet the government's needs or is inconsistent in any respect with federal procurement law, the government agrees to return the Program and Documentation, unused, to The MathWorks, Inc.

#### Trademarks

MATLAB and Simulink are registered trademarks of The MathWorks, Inc. See www.mathworks.com/trademarks for a list of additional trademarks. Other product or brand names may be trademarks or registered trademarks of their respective holders.

#### Patents

MathWorks products are protected by one or more U.S. patents. Please see www.mathworks.com/patents for more information.

#### **Revision History**

March 2018

| •                 |             |
|-------------------|-------------|
| March 2008        | Online only |
| October 2008      | Online only |
| March 2009        | Online only |
| September 2009    | Online only |
| March 2010        | Online only |
| September 2010    | Online only |
| April 2011        | Online only |
| September 2011    | Online only |
| March 2012        | Online only |
| September 2012    | Online only |
| September 2013    | Online only |
| March 2014        | Online only |
| October 2014      | Online only |
| March 2015        | Online only |
| September 2015    | Online only |
| October 2015      | Online only |
|                   | -           |
| March 2016        | Online only |
| September 2016    | Online only |
| March 2017        | Online only |
| September 2017    | Online only |
| · · · · · · · · · | a           |

Online only

New for Version 4.8 (Release R2008a) Revised for Version 4.9 (Release R2008b) Revised for Version 4.10 (Release R2009a) Revised for Version 4.11 (Release R2009b) Revised for Version 4.13 (Release R2010a) Revised for Version 4.14 (Release R2010b) Revised for Version 4.15 (Release R2011a) Revised for Version 4.16 (Release R2011b) Revised for Version 4.17 (Release R2012a) Revised for Version 4.18 (Release R2012b) Revised for Version 5.0 (Release R2013b) Revised for Version 5.1 (Release R2014a) Revised for Version 5.2 (Release R2014b) Revised for Version 6.0 (Release R2015a) Revised for Version 6.1 (Release 2015b) Rereleased for Version 6.0.1 (Release 2015aSP1) Revised for Version 6.2 (Release 2016a) Revised for Version 6.3 (Release R2016b) Revised for Version 6.3.1 (Release R2017a)

Revised for Version 6.4 (Release R2017b)

Revised for Version 6.5 (Release R2018a)

# Contents

# How to Use This Guide

| Use MATLAB Compiler SDK Web Example Guide                        | 1-2                      |
|------------------------------------------------------------------|--------------------------|
| Who Should Use This Guide?                                       |                          |
| Commonly Used Software and Preliminary Setup         Information | 1-4<br>1-4<br>1-4<br>1-5 |

# Web 101: An Introduction to Web Concepts and Terminology

# 2

1

| Basics of Web Processing                                     | 2-2             |
|--------------------------------------------------------------|-----------------|
| Integrating MATLAB Code on the Web Using Java Servlets       | 2-2             |
| Optimizing Performance of Servlets That Call Your MATLAB Web | )<br><b>2-4</b> |
| Code                                                         |                 |
| Maintaining Data Integrity Through Proper Scoping            | 2-6             |
|                                                              |                 |
| Lifecycle of a Deployed MATLAB Web Application               | 2-12            |
| Introduction                                                 | 2-12            |
| MATLAB Web Application Environment                           | 2-14            |
| MATLAB Programmer                                            | 2-15            |
| Middle-Tier Developer                                        | 2-15            |
| Client Developer                                             | 2-15            |
| Server Administrator                                         | 2-16            |
| End User                                                     | 2-16            |

| End-To-End Developer 2 | 2-16 |
|------------------------|------|
|------------------------|------|

# **MATLAB Programmer Tasks**

| Norking with MATLAB Figures                   |
|-----------------------------------------------|
| Returning Data from a WebFigure Window        |
| Returning a Figure as Data                    |
| Reorienting a Figure and Returning It as Data |

# Middle-Tier Developer Tasks

# 4

3

| Creating a Data Access Object for Deployment<br>Initializing a Component<br>Interacting with a Component |             |
|----------------------------------------------------------------------------------------------------|-------------|
| Hosting a DAO on a Web Server                                                                            | 4-18        |
| Hosting the DAO with a Servlet                                                                           | <b>4-18</b> |
| Hosting a DAO Using a Java Web Service                                                                   | 4-24        |
| Hosting a .NET DAO with ASPX                                                                             | 4-28        |
| Hosting a DAO Using a .NET Web Service                                                                   | 4-32        |

# Front-End Web Developer Tasks

# 5

| Working with the Front-End Layer | 5-2 |
|----------------------------------|-----|
| About the Front-End Layer        | 5-2 |
| About the Examples               | 5-4 |

| Creating a WebFigure on a JSP Page                             | 5-6  |
|----------------------------------------------------------------|------|
| Creating a WebFigure on an ASPX Page                           | 5-9  |
| Working with Static Images                                     | 5-12 |
| Displaying Complex Data Types Including Arrays and<br>Matrices | 5-16 |
| Using Web Services                                             | 5-24 |

# **Server Administrator Tasks**

# 6

7

| Managing a Deployment Server Environment         An Overview of Deployed Applications         Installing the MATLAB Runtime         Loading the MATLAB Runtime         Scaling Your Server Environment | 6-2<br>6-3<br>6-5<br>6-6 |
|----------------------------------------------------------------------------------------------------|--------------------------|
| Ensuring Fault Tolerance                                                                                                    | 6-8<br>6-10<br>6-11      |

# **End User Tasks**

| Working with Content | 7-2 |
|----------------------|-----|
| Example Tasks        | 7-3 |

| Magic Square Calculator On the Web                                                         | 8-2         |
|--------------------------------------------------------------------------------------------|-------------|
| Creating an End-to-End Web Application                                                     | 8-4         |
| Creating a Java Web Application, End-to-End<br>Creating a .NET Web Application, End-to-End | 8-4<br>8-10 |

# 8

# How to Use This Guide

- "Use MATLAB Compiler SDK Web Example Guide" on page 1-2
- "Who Should Use This Guide?" on page 1-3
- "Commonly Used Software and Preliminary Setup Information" on page 1-4

# **Use MATLAB Compiler SDK Web Example Guide**

The *MATLAB Compiler SDK Web Example Guide* provides a series of templates for to successfully deploying MATLAB functions on the web.

Use MATLAB Compiler SDK Web Example Guide to:

- Learn about the components of a web deployment environment.
- Review an architectural configuration of a typical web deployment implementation and how the components in the configuration work together.
- Reference specific models for performing web deployment tasks:
  - Creating a deployable function
  - Hosting the component delivered by the MATLAB programmer using J2EE and .NET Web technologies
  - Displaying arrays and matrices on a web page
  - Enabling scalability through stateless services
- Deploying applications through implementation of SOAP web services

# Who Should Use This Guide?

This guide is organized around the different roles required in deploying MATLAB functions over the web:

- MATLAB programmer
- business services developer
- front-end web developer
- end user, who consumes the final product

For more information on these roles and skill sets and how they work together to successfully deploy a web application, see the section "Lifecycle of a Deployed MATLAB Web Application" on page 2-12.

# **Commonly Used Software and Preliminary Setup** Information

#### In this section...

"MATLAB Programmer" on page 1-4

"Integration Experts (Middle-Tier Developer and Front-End Web Developer)" on page 1-  $4\,$ 

"End User" on page 1-5

### **MATLAB** Programmer

- MATLAB
- Financial Toolbox™
- MATLAB Compiler SDK

**Note** Many of the examples in this guide use the software listed here. It is not likely you will use all of the software listed here.

# Integration Experts (Middle-Tier Developer and Front-End Web Developer)

- MATLAB Runtime
- Microsoft® IIS 5
- Microsoft .NET Framework
- Java® SDK (Software Developer Kit) 1.5 or later
- Java JRE™ (Java Runtime Environment) 1.5 or later
- Apache<sup>™</sup> Tomcat<sup>™</sup> 5 Web Server
- Apache Axis2<sup>™</sup> Web Services Engine
- PHP server-side hypertext preprocessor 5.2.3 or later
- NUSOAP PHP class add-in

# **End User**

- Microsoft Office 2003 or later
- Microsoft Office Web Services Toolkit

# Web 101: An Introduction to Web Concepts and Terminology

- "Basics of Web Processing" on page 2-2
- "Lifecycle of a Deployed MATLAB Web Application" on page 2-12

# **Basics of Web Processing**

#### In this section...

"Integrating MATLAB Code on the Web Using Java Servlets" on page 2-2 "Optimizing Performance of Servlets That Call Your MATLAB Web Code" on page 2-4 "Maintaining Data Integrity Through Proper Scoping" on page 2-6

# Integrating MATLAB Code on the Web Using Java Servlets

A Java servlet is an object that resides on the server. When a servlet is first placed on a web server, it is assigned patterns of URLs which it can process.

The servlet has a method on it, called doGet. doGet is invoked when a client issues the get command for any document matching the pattern assigned to a particular servlet. The get command is one of the most common in the HTTP protocol: it initiates the reading of a document.

The doGet command is passed two objects: one that represents the request and one that represents the response. doGet must analyze the request object for what is needed and use the response object to send back the document it creates to the browser:

Integrate your MATLAB code as follows:

- 1 Override the default doGet() method provided by the HttpServlet class so that it makes calls to your MATLAB code.
- **2** Write code to respond to the client request. At minimum, you must at least set the content type.
- **3** Write your data to a virtual file that is either being buffered or being sent directly to the client via socket.

The stream output commands in your servlet include the output from calling the MATLAB function on your component. For example, you might use the MWArray toString method to convert your MWArray objects to strings or another type appropriate to your application.

#### Using JavaServer Pages (JSP) to Integrate MATLAB Code On the Web

Under some circumstances, you can achieve desired end result faster and more seamlessly by using JavaServer Pages (JSP). JSP is a server side Java technology that

allows software developers to create dynamically generated web pages, with HTML, XML, or other document types, in response to a web client request to a Java Web Application container.

For an example of how to use JSP pages to dynamically render WebFigures, see "Creating a WebFigure on a JSP Page" on page 5-6 and "Creating an End-to-End Web Application" on page 8-4 and "Implement a WebFigure".

#### MyServlet.java

```
import com.mathworks.toolbox.javabuilder.MWException;
import com.mathworks.toolbox.javabuilder.MWArray;
import javax.servlet.http.HttpServlet;
import javax.servlet.http.HttpServletRequest;
import javax.servlet.http.HttpServletResponse;
import javax.servlet.ServletException;
import java.io.IOException;
import java.io.PrintStream;
import magicsquare.magic;
/**
* A simple servlet to call MATLAB code.
public class MyServlet extends HttpServlet
ł
   @Override
   protected void doGet(final HttpServletRequest request,
           final HttpServletResponse response)
           throws ServletException, IOException
    {
       try {
           final magic m = new magic();
           try {
               final Object[] results = m.makesqr(1, (int)(Math.random()
                                                              *7 + 3));
               try {
                   final MWArray firstResult = (MWArray)results[0];
                   final double[][] square = (double[][])firstResult.toArray();
                   response.setContentType("text/html");
                   final PrintStream page =
                        new PrintStream(response.getOutputStream());
                   page.println("<html>");
                   page println("<head>");
                   page.println(" <title>Magic Square Web App</title>");
                   page.println("</head>");
                   page.println("<body>");
                   page.println("A magic square of size " + square.length);
                   page.println("");
                   for (double[] row : square) {
                       page.println("");
                       for (double column : row) {
```

```
page.println("" + column + ""):
                       }
                       page.println(""):
                   }
                   page.println("");
                   page.println("</body>");
                   page.println("</html>");
               } finally {
                   MWArray.disposeArray(results);
               }
           } finally {
               m.dispose();
           }
       } catch (MWException e) {
           throw new ServletException(e);
       }
   }
}
```

### **Optimizing Performance of Servlets That Call Your MATLAB** Web Code

doGet is invoked every time a get command is received on the server. Thus, every time a get command is received,MagicWeb is instantiated along with its dispose method.

This can quickly impact performance, as it takes time to create a MATLAB Runtime instance. You can, however, take measures to improve the performance of your code.

Moving the ownership of the component from the doGet method into the servlet, so it doesn't have to be created and destroyed repeatedly, is a start.

#### Using HTTPServlet init and destroy Methods

HTTPServlet has a set of methods called init and destroy. The servlet automatically calls these methods when the servlet is created and destroyed.

To take advantage of these methods, you match the scope of MagicWebJavaApp to the scope of the servlet. This renders the lifetime of the deployed component and its MATLAB Runtime instance as the same as the lifetime of the servlet. From the first time a user requests a document that matches the pattern assigned to the servlet, until the time the servlet is terminated by an administrator, the servlet remains available.

1 Add a property on MyServlet of type magic and instantiate.

**Tip** As a best practice, make the instance private. Doing so promotes data security and integrity.

- 2 Overload the init method (where you create your servlet).
- 3 Overload the destroy method (where you issue dispose).
- 4 Verify your doGet method in your servlet is reentrant—meaning that it can be entered simultaneously on multiple threads and processed in a thread-safe manner.

**Note** A Web server that uses servlets to process requests can be termed a servlet container. The servlet container manages every object scoped to its class. In this case, the container manages the lifetime of servlets by calling init and destroy for you. You specify to the container how you want init and destroy to be executed.

#### MyServlet.java

{

```
public class MyServlet extends HttpServlet
   private magic m;
   @Override
   public void init(ServletConfig servletConfig) throws ServletException {
      try {
          m = new magic();
       } catch (MWException e) {
          throw new ServletException(e);
   }
  @Override
   protected void doGet(final HttpServletRequest request,
          final HttpServletResponse response)
          throws ServletException, IOException
   {
      try {
           final Object[] results = m.makesqr(1, (int)(Math.random() * 7 + 3));
           try {
              final MWArray firstResult = (MWArray)results[0];
              final double[][] square = (double[][])firstResult.toArray();
               response.setContentType("text/html");
              final PrintStream page =
                    new PrintStream(response.getOutputStream());
              page.println("<html>");
              page.println("<head>");
              page.println(" <title>Magic Square Web App</title>");
              page.println("</head>");
              page.println("<body>");
              page.println("A magic square of size " + square.length);
              page.println("");
              for (double[] row : square) {
```

```
page.println(""):
                   for (double column : row) {
                       page.println("" + column + ""):
                   }
                   page.println("");
               }
               page.println("");
               page.println("</body>");
               page.println("</html>");
           } finallv {
               MWArray.disposeArray(results);
           }
       } catch (MWException e) {
           throw new ServletException(e);
       }
   }
   @Override
   public void destroy() {
       m.dispose();
   }
}
```

# Maintaining Data Integrity Through Proper Scoping

When working with servlets, you must be extremely aware of the role scoping plays in placement of your data.

A scope is a binding of variable to value. In the same scope, a certain name always refers to a particular binding value.

Every method call generates its own scope. Local variables belong to the scope of the method invocation.

There are several degrees of scope provided by the Java language:

- Static scope Bound to the class itself
- Instance scope Bound to an instance of the class
- Method scope Bound to local variables tied to a specific method invocation

When you refer to a variable, the default behavior of the Java compiler is to first interpret that variable in terms of its most local scope. For example, in MyOtherServlet.java on page 2-7, note how variables are determined within the scopes designated by each set of curly braces.

In this example, notice that state which is particular to an individual request is scoped to the doGet method itself, rather than the servlet.

To ensure processing is thread-safe, avoid storing data related to state variables as instance variables on the class itself. Defining too many instance fields in the class allows state variables to be shared by all threads that call doGet on the same servlet instance. Instead, scope at the method level, using method parameters, rather than at the class level. This scoping at the method level also ensures your application scales easily as more servers are added.

#### **Context Scoping with Servlets**

As discussed in "Optimizing Performance of Servlets That Call Your MATLAB Web Code" on page 2-4, MyServlet takes a request and generates an HTML document calling MagicWebJavaApp. This call generates a formatted response. However, you may want a different formatted response or you may want to call MagicWebJavaApp with another method to achieve a different result. To do this, you write myOtherServlet.

Begin by using the code from MyServlet as a template for myOtherServlet. This time, however, you install myOtherServlet in the servlet container by mapping it to another set of URLs.

Clients periodically do GETs on various URL patterns mapped to each servlet. While this works well, you can make the process more efficient—note that you are duplicating work by using two copies of MagicWebJavaApp.

Because each of the servlets gets their init method called separately, each of these methods initializes *a separate MATLAB Runtime instance*.

#### MyOtherServlet.java

```
public class MyOtherServlet extends HttpServlet
    private magic m;
    @Override
    public void init(ServletConfig servletConfig) throws ServletException {
        try {
            m = new magic();
        } catch (MWException e) {
            throw new ServletException(e);
        }
    }
   @Override
    protected void doGet(final HttpServletRequest request,
            final HttpServletResponse response)
            throws ServletException, IOException
    {
        try {
```

```
final Object[] results = m.makesqr(1, (int)(Math.random())
                                                   * 10 + 11));
       try {
           final MWArray firstResult = (MWArray)results[0];
           response.setContentType("text/html");
           {
               final double[][] square = (double[][])firstResult.toArray();
               {
                   final PrintStream page =
                            new PrintStream(response.getOutputStream());
                   page.println("<html>");
                   page.println("<head>");
                   page.println("
                    <title>Magic Square Web App (Other)</title>");
                   page.println("</head>");
                   page.println("<body>");
                   page.println("A magic square of size " + square.length);
                   page.println("");
                   {
                       for (double[] row : square) {
                           page.println("");
                           for (double column : row) {
                               page.println("" + column + "");
                           }
                           page.println("");
                       }
                   }
                   page.println("");
                   page.println("</body>");
                   page.println("</html>");
               }
           }
       } finally {
           MWArray.disposeArray(results);
       }
    } catch (MWException e) {
       throw new ServletException(e);
    }
}
@Override
public void destroy() {
    m.dispose();
}
```

#### **Improving Performance with Servlet Contexts**

Context scopes provided by the servlet container can supply convenient solutions to performance problems such as those described in "Context Scoping with Servlets" on page 2-7.

}

Scopes including multiple servlets are called servlet contexts. Using a servlet context, you make the component a shared resource and improve performance substantially.

- 1 Obtain the servlet context by calling getServletContext.
- **2** After you obtain the servlet context, get an attribute (in this case, variables bound to the servlet context) on the context.

The following logic (shown in **bold** type) added to each servlet (MyServlet.java and MyServletContextListener.java), creates a shared MagicWebInstance:

#### MyServletContextListener.java

```
import magicsquare.magic;
import javax.servlet.ServletContextListener;
import javax.servlet.ServletContextEvent:
import javax.servlet.ServletContext;
import com.mathworks.toolbox.javabuilder.MWException;
public class MyServletContextListener implements ServletContextListener {
    static final String SHARED MAGIC INSTANCE = "SharedMagicInstance";
    public void contextInitialized(final ServletContextEvent event) {
        final ServletContext context = event.getServletContext();
        try -
            final magic m = new magic();
            context.setAttribute(SHARED MAGIC INSTANCE, m);
        } catch (MWException e) {
            context.log("Error creating magicsquare.magic", e);
        }
    }
    public void contextDestroyed(final ServletContextEvent event) {
        final ServletContext context = event.getServletContext();
        final magic m = (magic)context.getAttribute(SHARED MAGIC INSTANCE);
        m.dispose();
    }
}
```

#### Code Excerpt from MyServlet.java

#### **Session Scoping with Servlets**

A Java session is defined as a lasting connection between a user (or user agent) and a peer, typically a server, usually involving the exchange of many packets between the user's computer and the server.

The servlet container provides a scope that corresponds to a session between a particular client and a server. Since HTTP is a very lightweight protocol and carries no notion of persistence, it follows that session scoping is particularly useful in retaining data or state particular to a client. If you have state that needs to persist across requests, the proper context is the Session.

Single instances of a servlet may be used for many clients throughout its lifetime. Thus, init and destroy have no knowledge of the session context. However, HTTP request and response objects do, since request and response happen within the context of a session between a client and server.

You usually get the HTTPSession object from the request.

Session has an API with similar methods to servlet context—setAttribute, getAttribute, removeAtrribute, and so on. They bind variables that last for the relationship between a specific client with browser and server.

Sessions usually have time-outs, so they automatically clean up in case the client doesn't explicitly log off. This is configurable on the HTTPSession object itself or somewhere in the servlet API.

The following logic (shown in **bold** type) added to both MyHttpSessionListener.java and MyServer.java creates your MATLAB component at the session scope.

#### MyHttpSessionListener.java

```
import magicsquare.magic;
import javax.servlet.http.HttpSessionListener;
import javax.servlet.http.HttpSession;
import javax.servlet.http.HttpSessionEvent;
import com.mathworks.toolbox.javabuilder.MWException;
public class MyHttpSessionListener implements HttpSessionListener {
    static final String SHARED_MAGIC_INSTANCE = "SharedMagicInstance";
    public void sessionCreated(final HttpSessionEvent event) {
        final HttpSession session = event.getSession();
        try {
```

```
final magic m = new magic();
session.setAttribute(SHARED_MAGIC_INSTANCE, m);
} catch (MWException e) {
session.getServletContext().log
("Error creating magicsquare.magic", e);
}
}
public void sessionDestroyed(final HttpSessionEvent event) {
final HttpSession context = event.getSession();
final magic m = (magic)context.getAttribute(SHARED_MAGIC_INSTANCE);
m.dispose();
}
```

#### MyServer.java

# Lifecycle of a Deployed MATLAB Web Application

#### In this section...

"Introduction" on page 2-12 "MATLAB Web Application Environment" on page 2-14 "MATLAB Programmer" on page 2-15 "Middle-Tier Developer" on page 2-15 "Client Developer" on page 2-15 "Server Administrator" on page 2-16 "End User" on page 2-16 "End-To-End Developer" on page 2-16

### Introduction

How does a single piece of MATLAB code become a deployable, portable, robust, scalable web application? Through skillful deployment by a number of people in an organization, each playing distinct and significant roles.

The following diagrams depict the supported implementation and architectures available when using MATLAB application deployment products.

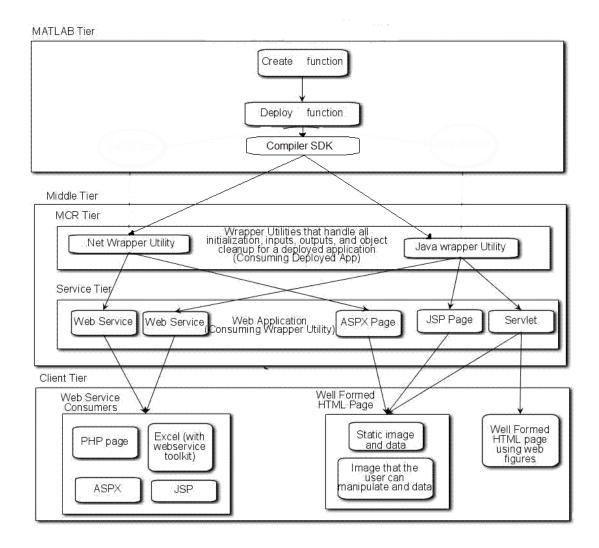

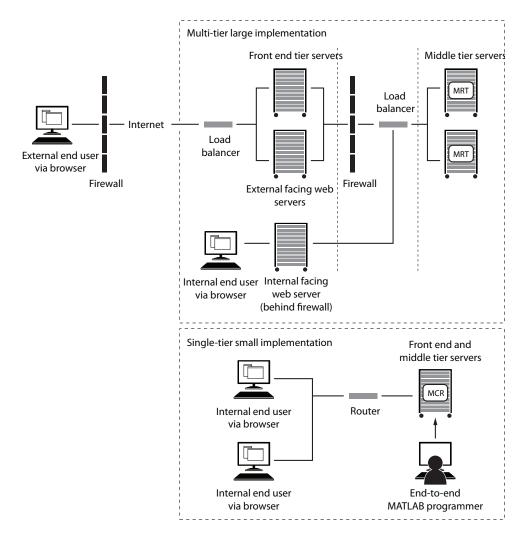

# **MATLAB Web Application Environment**

The fundamental goal of the MATLAB Compiler SDK product is to enable MATLAB functions to be deployed outside the MATLAB environment. This is accomplished with the MATLAB Runtime, which is a set of libraries that runs encrypted MATLAB code.

In a web application, the MATLAB Compiler SDK product allows integration of the MATLAB Runtime at the server tier level. This enables end users to execute MATLAB applications over the web without installing client software.

WebFigures is a client and server technology that further extends this capability by enabling end users to interact with a MATLAB figure in much the same way as they use an axis within MATLAB. The WebFigures functionality of MATLAB Compiler SDK allows users limited to Web access the ability to dynamically interact with MATLAB figures.

### **MATLAB** Programmer

The first phase in a deployed application's life begins when code is written in MATLAB by a MATLAB programmer. The MATLAB programmer uses MATLAB Compiler SDK to deploy the MATLAB code for use outside of MATLAB.

MATLAB Compiler SDK encrypts MATLAB functions and wraps them in Java or .NET interfaces. The MATLAB programmer takes these deployable components and gives them to the middle-tier developer.

# **Middle-Tier Developer**

Middle-tied developers take deployed MATLAB code and integrates it with the necessary business logic on the web server. The middle-tier developer is also responsible for configuring the web server to use the proper version of the MATLAB Runtime. When the Java or .NET component is called, it will instantiate the MATLAB Runtime to execute the underlying MATLAB code. Once these services are exposed client developers can connect to them and use them.

# **Client Developer**

Client developers are typically responsible for user-visible functionality and know little about under-the-covers implementation. Their primary concern is the stability and security of the organization's data within the confines of a firewall. Once the client developers create some mechanism for exposing the application functionality to the end user, it is up to the end user to complete the lifecycle by interacting with the application to perform some task or solve some business problem.

# Server Administrator

Server administrators are responsible for keeping the servers up and running, meeting the IT department's commitments to the rest of the organization as outlined in SLA agreements. They are not MATLAB experts and may or may not know much about integrating deployed applications in various computing environments. However, they are expert in understanding which versions of which computing environments (JREs and .NET frameworks, for example) can co-exist and run stably in order to achieve the end-user's desired results.

# **End User**

End users may use the web site or may interact with the business tier directly. In this case, an example of a common activity would be when a financial analyst accesses a business tier web service and a complex Microsoft Excel® model. Or, they access an internal web site, performing specific tasks not available to their customers.

# **End-To-End Developer**

End-to-end developers have the skills to implement all phases of a web deployment. They are MATLAB experts and are also skilled middle-tier developers and client developers. To this end, this guide presents examples of comprehensive deployment tasks scoped specifically to the time and resource constraints typically faced by end-to-end developers.

# **MATLAB Programmer Tasks**

- "Programming in MATLAB" on page 3-2
- "Working with MATLAB Figures" on page 3-3
- "Deploying MATLAB Code with the MATLAB Compiler SDK Product" on page 3-5

# **Programming in MATLAB**

MATLAB is an interpreted programming environment. You can execute functions directly at the command prompt or through an editor in saved files. Methods may be created, having their own unique inputs and outputs. When deploying MATLAB code to other programming environments, such as .NET and Java, you must contain your MATLAB code within functions. MATLAB Compiler SDK does not allow you to use inline scripts.

For example, a simple function that adds two numbers takes two inputs and returns the result.

```
function result = addSomeNumbers(number1, number2)
    result = number1 + number2;
end
```

# Working with MATLAB Figures

#### In this section...

"Returning Data from a WebFigure Window" on page 3-3

"Returning a Figure as Data" on page 3-3

"Reorienting a Figure and Returning It as Data" on page 3-4

Often, you are dealing with images displayed in a figure window, and not just string and numerical data. Deployed Web applications can support figure window data in a number of ways. By using the WebFigures infrastructure the compiler marshals the data for you.

Alternatively, you can take a snapshot of what is in the figure window at a given point and convert that data into the raw image data for a specific image type. This is particularly useful for streaming the images across the web.

# **Returning Data from a WebFigure Window**

WebFigures is a feature that enables you to embed dynamic MATLAB figures onto a Web page. This concept can be used with any data in a figure window.

As in the following example, you close the figure before the code is exited so that the figure does not "pop up," or appear later, in the deployed application. You do not need to specify any reorientation data when using WebFigures. If the figure is attached to the rest of the infrastructure, it will automatically pass, resize, and reorient accordingly.

```
%returns a WebFigure reference containing the
%data from the figure window
function resultWebFigure = getWebFigure
    f = figure;
    set(f, 'Color', [.8, .9, 1]);
    f = figure('Visible', 'off');
    surf(peaks);
    resultWebFigure = webfigure(f);
    close(f);
```

end

# **Returning a Figure as Data**

This approach is typically used for instances where WebFigures can't be used, or in a stateless application.

```
%We set the figure not to be visible since we are
%streaming the data out
%Notice how you can specify the format of the bytes,
% .net uses unsigned bytes (uint8)
% java uses signed bytes (int 8)
%This function allows you to specify the image format
%such as png, or jpg
function imageByteData = getSurfPeaksImageData(imageFormat)
f = figure;
surf(peaks);
set(f, 'Visible', 'off');
imageByteData = figToImStream(f, imageFormat, 'uint8');
close(f);
end
```

### **Reorienting a Figure and Returning It as Data**

Sometimes you want the function to change the perspective on an image before returning it. This can be accomplished like this:

```
%We set the figure not to be visible since we are
%streaming the data out
%Notice how you can specify the format of the bytes,
% .net uses unsigned bytes (uint8)
% java uses signed bytes (int 8)
%This function allows you to specify the image format
%such as png, or jpg
function imageData =
     getImageDataOrientation(width, height, rotation,
                                elevation, imageFormat)
  f = figure('Position', [0, 0, width, height]);
  surf(peaks);
  view([rotation, elevation]);
  set(f, 'Visible', 'off');
  imageData = figToImStream (f, imageFormat, 'uint8');
  close(f);
end
```

# Deploying MATLAB Code with the MATLAB Compiler SDK Product

Writing the MATLAB code is only the first step when deploying an application. You must next determine how the application is structured. Although you might have a large amount of MATLAB code that needs to run within a component, typically only a small number of entry points need to be exposed to the calling application. It is best to determine these entry points and to make sure all inputs and outputs are necessary before deploying a Web application. The best practice is to ensure the MATLAB files that contain methods have the same name as the MATLAB file for all entry points.

For an example using the MATLAB Library Compiler, see "Implement a WebFigure".

It is also possible to use the mcc command to build components.

# Middle-Tier Developer Tasks

- "Creating a Data Access Object for Deployment" on page 4-2
- "Hosting a DAO on a Web Server" on page 4-18

# **Creating a Data Access Object for Deployment**

To access business objects in .NET and Java environments, you must write a data access class or classes.

The code in these examples represents what exists within the data access section of an application since it bridges across MATLAB data and data types and Java and .NET data types.

**Note** In these examples, a fake component generated using the MATLAB Compiler SDK product called deploymentExamples is used. Assume it has been imported.

# **Initializing a Component**

Use these examples as a framework for initializing a component.

#### Java

```
DeploymentExamples deployment = null;
try
{
        deployment = new DeploymentExamples ();
        //***********
        //Use the deployment code here
        // (see examples below)
        //***********
}
catch(MWException mw_ex)
{
        mw ex.printStackTrace();
}
finally
{
        deployment.dispose();
}
```

#### .NET

```
DeploymentExamples.DeploymentExamples deployment = null;
try
```

# Interacting with a Component

You interact with a component by passing inputs to a deployed application or producing MATLAB output from a deployed application. All of these examples fit where the comment block resides in "Initializing a Component" on page 4-2and the same component class is used. The MATLAB Compiler SDK infrastructure handles data marshaling when passing parameters to a component. Data conversion rules can be found in the MATLAB Compiler SDK documentation. If a specific data type is required, you can use the MWArray objects and pass in the appropriate data type.

#### Converting an Integer to a MATLAB Data Type

Some of the ways to pass inputs to a deployed applications are demonstrated in these examples:

#### Java

```
int n = 3;
MWNumericArray x = new MWNumericArray(n, MWClassID.DOUBLE);
```

#### .NET

int n = 3; MWNumericArray x = new MWNumericArray(n, true);

#### **Converting Array Data to a MATLAB Data Type**

Arrays can be converted to several different MATLAB data types. An example of converting a String array into a cell array follows:

#### Java

```
//Create the array of data...
String[] friendsArray1 =
{
        "Jordan Robert",
        "Mary Smith",
        "Stacy Flora",
        "Harry Alpert"
};
int numberOfArrayElements1 = friendsArray1.length;
int numberOfArrayColumns1 = 1;
//Create the MWCellArray to store the data
MWCellArray cellArray1 =
        new MWCellArray(
                numberOfArrayColumns1,
                numberOfArrayElements1);
//Iterate through the array and add the elements to
      the cell array.
11
for(int i = 1; i<friendsArray1.length+1; i++)</pre>
{
        cellArray1.set(i, friendsArray1[i-1]);
}
```

#### .NET

#### Converting a List to a MATLAB Data Type

A list can be converted to several different MATLAB data types. An example of converting a List of Strings into a cell array follows:

#### Java

```
//Create a list of data...
List friendsList = new LinkedList();
friendsList.add("Jordan Robert");
friendsList.add("Mary Smith");
friendsList.add("Stacy Flora");
friendsList.add("Harry Alpert");
int numberOfListElements = friendsList.size();
int numberOfListColumns = 1;
//Create a MWCellArray to store the data
MWCellArray cellArray2 =
        new MWCellArray(
                numberOfListColumns,
                numberOfListElements);
//Iterate through the list adding the elements
11
       to the cell array.
Iterator friendsListItr = friendsList.iterator();
for(int i = 1;friendsListItr.hasNext(); i++)
{
        String currentFriend = (String)friendsListItr.next();
        cellArray2.set(i, currentFriend);
}
```

#### .NET

```
List<String> list = new List<String>();
list.Add("Jordan Robert");
```

#### **Converting Name Value Pairs to a MATLAB Data Type**

#### Java (Maps)

It is common to have maps of data (name value pairs). The corresponding .NET data type is Dictionary. The most similar data type in MATLAB is the structure. Here is an example where you convert a map of people's names into a MATLAB structure.

```
//First we create a Java HashMap (java.util.HashMap).
Map firendsMap = new HashMap();
friendsList.put("Jordan Robert", new Integer(3386));
friendsList.put("Mary Smith", new Integer(3912));
friendsList.put("Stacy Flora", new Integer(3238));
friendsList.put("Harry Alpert", new Integer(3077));
//Now we set up the MATLAB Structure that we will fill
     with this data.
11
int numberOfElements = firendsMap.size();
int numberOfColumns = 1;
String[] fieldnames = {"name", "phone"};
MWStructArray friendsStruct =
        new MWStructArray(
                numberOfElements,
                numberOfColumns.
                fieldnames);
```

#### .NET (Dictionaries)

```
Dictionary<String, int> dictionary =
                new Dictionary<String, int>();
dictionary.Add("Jordan Robert", 3386);
dictionary.Add("Mary Smith", 3912);
dictionary.Add("Stacy Flora", 3238);
dictionary.Add("Harry Alpert", 3077);
int numberOfElements = dictionary.Count;
int numberOfColumns = 1;
String[] fieldnames = { "name", "phone" };
MWStructArray output =
        new MWStructArray(
                numberOfElements,
                numberOfColumns.
                fieldnames);
int i = 1:
foreach (String currentKey in dictionary.Keys)
{
        output[fieldnames[0], i] = currentKey;
        output[fieldnames[1], i] = dictionary[currentKey];
        i++:
}
```

#### **Getting MATLAB Numerics from a Deployed Application**

This code resides in the try block for an initialized component (see "Initializing a Component" on page 4-2).

#### Java

#### .NET

```
MWNumericArray result = (MWNumericArray)deployment.getNumeric();
int resultInt = result.ToScalarInteger();
```

#### **Getting MATLAB Strings from a Deployed Application**

#### Java

```
Object[] stringOutput = null;
MWCharArray stringArray = null;
try
{
    stringOutput = deployment.getString(1);
    stringArray = (MWCharArray) stringOutput [0];
    String s = stringArray;
}
finally
{
    MWArray.disposeArray(stringArray);
}
```

#### .NET

```
MWCharArray result = (MWCharArray)deployment.getString();
String resultString = result.ToString();
```

#### **Getting MATLAB Numeric Arrays from a Component**

#### Java

#### .NET

```
MWNumericArray result =
    (MWNumericArray)deployment.getNumericArray();
Double[] doubleArray =
    (Double[])result.ToVector(MWArrayComponent.Real);
```

#### **Getting Character Arrays from a Component**

#### Java

```
Object[] stringArrayOutput = null
MWCharArray mwCharArray = null;
try
{
        stringArrayOutput = deployment.getStringArray(1);
        mwCharArray = ((MWCharArray)stringArrayOutput[0];
        char[] charArray = new char[mwCharArray.numberOfElements()];
        for(int i = 0; i < charArray.length; i++)</pre>
        {
                char currentChar =
              ((Character)mwCharArray.get(i+1)).charValue();
                charArray[i] = currentChar;
        }
}
finally
{
```

```
MWArray.disposeArray(mwCharArray);
}
.NET
// Note that since MWCharArray doesn't have a
      ToVector method, it is necessary
11
11
      to iterate through and get a single
11
                 dimension for the output.
11
     MWCharArray result =
              (MWCharArray)deployment.getStringArray();
11
char[,] resultArray = (char[,])result.ToArray();
char[] outputArray = new char[resultArray.GetLength(1)];
for (int i = 0; i < resultArray.GetLength(1); i++)</pre>
{
        outputArray[i] = resultArray[0, i];
}
```

#### **Getting Byte Arrays from a Component**

#### Java

#### .NET

#### **Getting Cell Arrays from a Component**

#### Java

This example shows how to iterate through a cell array and put the elements into a list or an array:

```
Object[] cellArrayOutput = null;
MWCellArray cellArray = null;
try
{
        cellArrayOutput = deployment.getCellArray();
        cellArray = (MWCellArray)cellArrayOutput[0];
        List listOfCells = new LinkedList();
        Object[] arrayOfCells =
            new Object[cellArray.numberOfElements()];
        for(int i = 0; i < cellArray.numberOfElements(); i++)</pre>
        {
                Object currentCell = cellArray.getCell(i + 1);
                listOfCells.add(currentCell);
                arrayOfCells[i] currentCell;
        }
}
finally
{
        MWArray.disposeArray(cellArray);
}
.NET
```

#### **Getting Structures from a Component**

```
lava
Object[] structureOutput = deployment.getStruct(1);
MWStructArray structureArray =
                 (MWStructArray)structureOutput[0];
try
{
        Object[] structureOutput = deployment.getStruct(1);
        structureArray = (MWStructArray)structureOutput[0];
        Map mapOfStruct = new HashMap();
        for(int i = 0; i < structureArray.fieldName().length(); i++)</pre>
        {
                String keyName = structureArray.fieldNames()[i];
                Object value = structureArray.getField(i + 1);
                mapOfStruct.put(keyName, value);
        }
}
finally
{
        MWArray.disposeArray(structureArray);
}
.NET
MWStructArray result = (MWStructArray)deployment.getStruct();
Dictionary<Object, Object> output =
               new Dictionary<Object, Object>();
for (int i = 0; i < result.FieldNames.Length; i++)</pre>
{
        output.Add(result.FieldNames[i],
        result.GetField(result.FieldNames[i]));
}
```

#### Getting a WebFigure from a Component and Attaching It to a Page

#### Java

```
Object[] webFigureOutput = null;
MWJavaObjectRef webFigureReference = null;
```

```
try
{
    webFigureOutput = deployment.getWebFigure(1);
    webFigureReference = (MWJavaObjectRef)webFigureOutput[0];
    WebFigure f = (WebFigure)webFigureReference.get();
}
finally
{
    MWArray.disposeArray(webFigureOutput);
    MWArray.disposeArray(webFigureReference);
}
//forward the request to the View layer (response.jsp)
RequestDispatcher dispatcher =
    request.getRequestDispatcher("/response.jsp");
dispatcher.forward(request, response);
```

**Note** This code will not do anything if executed directly. It needs a response.jsp to produce output.

#### .NET

The first two lines of code will not do anything if executed directly. It needs a WebFigureControl on a front end page that is called WebFigureControl1. If you are not using a local WebFigureControl and want to simply return the WebFigure in the current response object, use this code, for example:

```
WebFigure webFigure = new WebFigure(deployment.getWebFigure());
WebFigureControll.WebFigure = webFigure;
```

```
//First, attach the webfigure to one of ASP.NET's caches,
// in this case the session cache
Session["SessionStateWebFigure"] = webFigure;
//Now, use a WebFigure Utility to get an HTML String that
// will display this figure, Notice
// how we reference the name we used when attaching it
// to the cache and we indicate
// that the Attach type is session.
String localEmbedString =
```

WebFigureServiceUtility.GetHTMLEmbedString(

```
"SessionStateWebFigure",
WebFigureAttachType.session,
300,
300);
Response.Write(localEmbedString);
```

#### Getting Encoded Image Bytes from an Image in a Component

#### Java

```
public byte[] getByteArrayFromDeployedComponent()
{
    Object[] byteImageOutput = null;
    MWNumericArray numericImageByteArray = null;
    try
    {
        byteImageOutput =
            deployment.getImageDataOrientation(
                        //Number Of Outputs
                1,
                500,
                        //Height
                500,
                        //Width
                30,
                        //Elevation
                30,
                       //Rotation
                "png"
                        //Image Format
            );
        numericImageByteArray =
              (MWNumericArray)byteImageOutput[0];
        return numericImageByteArray.getByteData();
    }
    finally
    {
        MWArray.disposeArray(byteImageOutput);
    }
}
.NET
public byte[] getByteArrayFromDeployedComponent()
{
    MWArray width = 500;
```

```
MWArray height = 500;
MWArray rotation = 30;
MWArray elevation = 30;
MWArray imageFormat = "png";
```

```
MWNumericArray result =
   (MWNumericArray)deployment.getImageDataOrientation(
        height,
        width,
        elevation,
        rotation,
        imageFormat);
return (byte[])result.ToVector(MWArrayComponent.Real);
```

#### Getting a Buffered Image in a Component

#### Java

}

```
public byte[] getByteArrayFromDeployedComponent()
{
    Object[] byteImageOutput = null;
    MWNumericArray numericImageByteArray = null;
    try
    {
        byteImageOutput =
            deployment.getImageDataOrientation(
                        //Number Of Outputs
                1,
                500,
                        //Height
                500,
                        //Width
                        //Elevation
                30,
                30,
                        //Rotation
                "png"
                        //Image Format
            );
        numericImageByteArray =
                 (MWNumericArray)byteImageOutput[0];
        return numericImageByteArray.getByteData();
    }
    finally
    {
        MWArray.disposeArray(byteImageOutput);
    }
}
public BufferedImage getBufferedImageFromDeployedComponent()
ł
    try
    {
```

#### .NET

```
public byte[] getByteArrayFromDeployedComponent()
{
    MWArray width = 500;
    MWArray height = 500;
    MWArray rotation = 30;
    MWArrav elevation = 30:
    MWArray imageFormat = "png";
    MWNumericArray result =
        (MWNumericArray)deployment.getImageDataOrientation(
            height,
            width.
            elevation,
            rotation,
            imageFormat);
    return (byte[])result.ToVector(MWArrayComponent.Real);
}
public Image getImageFromDeployedComponent()
ł
    byte[] byteArray = getByteArrayFromDeployedComponent();
   MemoryStream ms = new MemoryStream(myByteArray, 0,
    myByteArray.Length);
   ms.Write(myByteArray, 0, myByteArray.Length);
    return Image.FromStream(ms, true);
}
```

#### Getting Image Data from a WebFigure

The following example shows how to get image data from a WebFigure object. It also shows how to specify the image type and the orientation of the image.

#### .NET

```
WebFigure figure =
    new WebFigure(deployment.getWebFigure());
WebFigureRenderer renderer =
    new WebFigureRenderer();
//Creates a parameter object that can be changed
// to represent a specific WebFigure and its orientation.
//If you dont set any values it uses the defaults for that
// figure (what they were when the figure was created in M).
WebFigureRenderParameters param =
    new WebFigureRenderParameters(figure);
param.Rotation = 30:
param.Elevation = 30;
param.Width = 500;
param.Height = 500;
//If you need a byte array that can be streamed out
// of a web page you can use this:
byte[] outputImageAsBytes =
    renderer.RenderToEncodedBytes(param);
//If you need a .NET Image (can't be used on the web)
// you can use this code:
Image outputImageAsImage =
    renderer.RenderToImage(param);
```

# Hosting a DAO on a Web Server

After you construct your DAO, you need to expose the wrapped service(s) via the web.

There are many things to consider with regards to exposing the service. For example, a JSP is not suited for binary streaming since the J2EE infrastructure already wraps the output stream. In each of the following sections, some basic concepts that can be used in a realistic system are demonstrated. Typically, the response is not simply dumped to the output stream, but instead wrapped in a more complex XML document or web service. Using these templates as a guide, you can extend these examples using similar patterns. For each of these examples, refer to the DAO class defined in "Creating a Data Access Object for Deployment" on page 4-2. This DAO takes care of MATLAB specific data conversion and data clean-up tasks.

# Hosting the DAO with a Servlet

Note that the DAO is initialized in the init method of the servlet. When you create and access a component created with the compiler, an instance of the MATLAB Runtime is created that the component communicates with in order to handle MATLAB tasks. This can incur much overhead if performed every time a user accesses the servlet. Alternately, by performing initialization in the init method, it is performed once for all sessions using the servlet. If you want to rebuild each time, place the call within a doget method.

It is also possible that neither of the above approaches will meet your needs since they initialize once per servlet, rather then once per server. If this is an issue, use a singleton object that is instantiated in a Context Listener class (a class that extends ServletContextListener). This class has a contextInitialized method and a contextDestroyed method which get called automatically when the server starts or is stopped. This allows all of your applications to access the singleton and access component objects as needed.

- 1 Create a staging folder, if one does not exist, under the folder where your component resides on your Web server. The DAO must reside in this folder, in a Java archive file (JAR), on the class path so it can be imported.
- **2** Initialize the DAO using the following examples as templates:

#### Initializing the DAO for a Servlet

package examples;

```
import java.io.IOException;
import javax.servlet.http.HttpServlet;
import javax.servlet.http.HttpServletRequest;
import javax.servlet.http.HttpServletResponse;
import javax.servlet.ServletException;
import javax.servlet.ServletConfig;
import java.util.*;
import com.mathworks.toolbox.javabuilder.webfigures.WebFigure;
public class ExamplesServlet extends HttpServlet
{
       Examples examples = null;
       public void init(ServletConfig config) throws
                               ServletException
       {
               super.init(config);
               try
               {
                      examples = new Examples();
               }
               catch(Exception e)
               {
                      e.printStackTrace();
               }
       }
       public void destroy()
       {
               super.destroy();
               examples.dispose();
       }
       protected void doGet(final HttpServletRequest request,
HttpServletResponse response)
       throws ServletException, IOException
       {
               try
               {
                      //**All code using the DAO would go here
                      //**Any of the below examples can be pasted here
```

#### Numeric

```
int integer = examples.getIntFromMWNumericArray();
response.getOutputStream().println("int: " + integer);
```

#### String

```
String string = examples.getStringFromMWCharArray();
response.getOutputStream().println("String: " + string);
```

#### **Numeric Array**

#### **Character Array**

#### **Cell Array To Array**

```
Object[] array = examples.getArrayFromCellArray();
for(int i = 0; i < array.length; i++)</pre>
```

```
response.getOutputStream().println("Array index("+ i+"): " +
array[i]);
```

#### **Cell Array To List**

{

}

#### **Structure To Map**

#### **Byte Array**

#### Images (WebFigures)

This example is very similar to examples in the MATLAB Compiler SDK Java documentation, but this example guide code also uses our DAO.

```
HttpSession session = request.getSession();
```

```
WebFigure userPlot =
                (WebFigure)session.getAttribute("UserPlot");
// if this is the first time doGet has been called
// for this session,
// create the plot and WebFigure object
if (userPlot== null)
{
        userPlot = examples.getWebFigureFromMWJavaObjectRef();
        // store the figure in the session context
        session.setAttribute("UserPlot", userPlot);
// bind the figure's lifetime to the session
        session.setAttribute(
                "UserPlotBinder",
                new MWHttpSessionBinder(userPlot));
}
WebFigureHtmlGenerator webFigureHtmlGen =
    new WebFigureHtmlGenerator("WebFigures",getServletContext());
String outputString =
        webFigureHtmlGen.getFigureEmbedString(
                userPlot,
                "UserPlot".
                "session",
                "700",
                "700",
                null);
response.getOutputStream().print(outputString);
```

#### WebFigure to Bytes

#### **Raw Image Bytes**

#### **Raw Image Bytes with Reorientation**

**Note** This example allows you to perform similar functionality to the example "Implement a WebFigure", but in a manual implementation. It is one of many ways you can implement this functionality in a stateless manner.

- **3** Inside the staging folder you created at the start of this procedure, create a WEB-INF folder.
- 4 Inside the WEB-INF folder, create two additional folders:
  - classes
  - lib
- 5 Place all of the class files (including the DAO created in "Creating a Data Access Object for Deployment" on page 4-2) into the class folder within the appropriate package folders that exist.
- 6 Copy the component JAR file into the lib folder.
- 7 Create a web.xml file in the WEB-INF folder.

This file provides the Web server with a valid path into your code and defines the entry point into that code. Use this template as an example:

#### Example of a web.xml File Used in a Java Servlet Component

```
<?xml version="1.0" encoding="UTF-8"?>
```

The following URL accesses this servlet with the configuration described above:

http://localhost:8080/Examples/ExamplesServlet

Note the Examples string in the URL, since the JAR is named Examples.jar. Using this string sets up the correct server context and is a customizable attribute within the console of many Web servers.

8 Using the java - jar command, bundle the folders you created into a WAR (Web archive) and place it in your Web server's component folder.

**Note** Some Web servers require you to register the application before it is accessible, usually by referencing the WAR from within the administrator's console.

# Hosting a DAO Using a Java Web Service

More and more companies are hosting services on the web, often times with SOAP (Simple Object Access Protocol). This exposes business functions through simple services. Each of these services performs a specific task. Since SOAP is an established standard that is supported by many different languages and third-party applications, it is extremely versatile. You can use a SOAP Web service directly in Microsoft Excel with no prior knowledge of the service's implementation. Multiple language support makes SOAP suitable for use with primitive data types.

Although these primitives can be wrapped in a number of complex object structures, the examples in this section will cover fundamental use cases that should be the same, regardless of data structure and business objects.

In this section, you will learn how to create basic Java objects that handle business logic, while Apache Axis2 performs the mechanics involved with turning the logic into a web service and exposing it. Alternatively, you can start by using WSDL (Web Service Definition Language) and generate Java from that. Afterward you can customize the Java with your business logic, or change the WSDL manually in a number of other ways to meet your needs.

#### Setting Up the Root Web Service Class

Since Axis2 supports Java Objects, you will create a shell class to contain all the service methods:

#### Interacting with the DAO

Some examples of how to use the DAO with various data types follow:

#### Numeric

```
public int getInt()
{
     Examples examples = new Examples();
     int integer = examples.getIntFromMWNumericArray();
     examples.dispose();
     return integer;
}
```

#### String

```
public String getString()
{
    Examples examples = new Examples();
    String string = examples.getStringFromMWCharArray();
    examples.dispose();
    return string;
}
```

#### **Numeric Array**

```
public int[] getIntArray()
{
    Examples examples = new Examples();
    int[] intArray = examples.getIntArrayFromMWNumericArray();
    examples.dispose();
    return intArray;
}
```

#### **Character Array**

```
public char[] getCharArray()
{
    Examples examples = new Examples();
    char[] charArray = examples.getCharArrayFromMWCharArray();
    examples.dispose();
    return charArray;
}
```

#### **Byte Array**

```
public byte[] getByteArray()
{
     Examples examples = new Examples();
     byte[] byteArray = examples.getByteArrayFromMWNumeric();
     examples.dispose();
     return byteArray;
}
```

## Raw Image Bytes

```
Raw Image Bytes
public byte[] getImageByteArray()
{
```

```
Examples examples = new Examples();
byte[] rawImageBytes =
        examples.getImageByteArrayFromMWNumericArray();
examples.dispose();
return rawImageBytes;
```

#### **Raw Image Bytes with Reorientation**

}

```
public byte[] reorientAndGetImageByteArray(
        int height,
        int width.
        int elevation,
        int rotation,
        String imageFormat)
{
        Examples examples = new Examples();
        byte[] rawImageBytes =
        examples.getImageByteArrayFromMWNumericArrayWithOrientation(
                height,
                width,
                elevation.
                rotation,
                imageFormat);
        examples.dispose();
        return rawImageBytes;
}
```

#### **Deploying the Web Service**

- 1 Create a staging folder, if one does not exist, and copy the Examples DAO class created in "Creating a Data Access Object for Deployment" on page 4-2 and the Web service class created in "Setting Up the Root Web Service Class" on page 4-25into it.
- 2 Create a lib folder and copy your deployed component into it.
- 3 Create a meta-inf folder and, inside it, create a services.xml file with these contents:

```
<service>
<parameter name="ServiceClass"
locked="false">examples.ExamplesWebService</parameter>
<operation name="getInt">
<messageReceiver
class="org.apache.axis2.rpc.receivers.RPCMessageReceiver"/>
</operation>
```

```
<operation name="getString">
<messageReceiver
class="org.apache.axis2.rpc.receivers.RPCMessageReceiver"/>
</operation>
<operation name="getIntArray">
<messageReceiver
class="org.apache.axis2.rpc.receivers.RPCMessageReceiver"/>
</operation>
<operation name="getCharArray">
<messageReceiver
class="org.apache.axis2.rpc.receivers.RPCMessageReceiver"/>
</operation>
<operation name="getByteArray">
<messageReceiver
class="org.apache.axis2.rpc.receivers.RPCMessageReceiver"/>
</operation>
<operation name="getImageByteArray">
<messageReceiver
class="org.apache.axis2.rpc.receivers.RPCMessageReceiver"/>
</operation>
</service>
```

The services.xml file tells Axis2 which methods to expose, and what mechanism to use to expose them.

- 4 Copy all of the files into a WAR (Web archive) file and place them in the axis2 component folder (axis2/WEB-INF/services). Use the java -jar command but give the output file an .aar extension rather than a .jar extension.
- **5** You should now see your service running in the Axis console. From the console, note the URL for the WSDL file. You will use this URL in other applications to communicate with your Web service.

# Hosting a .NET DAO with ASPX

#### **Initializing the DAO**

Before a DAO can be used, it must be initialized. The basic template to initialize a .NET DAO looks like this:

```
using System;
using System.Data;
using System.Configuration;
using System.Web;
```

```
using System.Web.Security;
using System.Web.UI;
using System.Web.UI.WebControls;
using System.Web.UI.WebControls.WebParts;
using System.Web.UI.HtmlControls;
public partial class Default : System.Web.UI.Page
{
       protected void Page Load(object sender, EventArgs e)
       {
              Examples.Examples examples = new Examples.Examples();
              //**This is where the examples would be pasted in
              //for Examples:
              int integer = examples.getIntFromMWNumericArray();
              Response.Write("int: " + integer);
              examples.dispose();
       }
}
```

Interacting with the DAO

Some examples of how to use the DAO with various data types follow:

#### Numeric

```
int integer = examples.getIntFromMWNumericArray();
Response.Write("int: " + integer);
```

#### String

String stringResult = examples.getStringFromMWCharArray(); Response.Write("String: " + stringResult);

#### **Double Array**

}

```
Response.Write("Array index(" + i + "): " + doubleArray[i]);
```

#### **Character Array**

#### **Cell Array to Array**

#### **Cell Array to List**

#### Structure

#### }

#### Byte Array

```
byte[] byteArray = examples.getByteArrayFromMWNumericArray();
Response.Write("Byte Array: ");
for (int i = 0; i < byteArray.Length; i++)
{</pre>
```

```
Response.Write(byteArray[i]);
}
Response.BinaryWrite(byteArray);
```

#### **Raw Image Bytes**

```
byte[] rawImageBytes =
    examples.getImageByteArrayFromMWNumericArray();
Response.BinaryWrite(rawImageBytes);
```

#### **Raw Image Bytes with Reorientation**

**Note** This example allows you to perform similar functionality to what WebFigures performs, but in a manual implementation. It is one of many ways you can implement this functionality in a stateless manner.

```
int height = Convert.ToInt32(Request.Params.Get("height"));
int width = Convert.ToInt32(Reguest.Params.Get("width"));
int elevation =
            Convert.ToInt32(Request.Params.Get("elevation"));
int rotation = Convert.ToInt32(Request.Params.Get("rotation"));
String imageFormat = Request.Params.Get("imageFormat");
byte[] rawImageBytes =
        examples.getImageByteArrayFromMWNumericArrayWithOrientation(
                height,
                width.
                elevation.
                rotation.
                imageFormat);
Response.BinaryWrite(rawImageBytes);
WebFigure
// In this example, we use a WebFigure Utility to get an HTML
// String that
// will display this figure, Notice
// how we reference the name we used when attaching it to the
// cache and we indicate
// that the Attach type is session.
```

```
String localEmbedString =
```

```
WebFigureServiceUtility.GetHTMLEmbedString(
```

```
"SessionStateWebFigure",
```

```
WebFigureAttachType.session,
300,
300);
Response.Write(localEmbedString);
```

#### **Deploying the ASPX**

You deploy an ASPX using the **Publish** functionality in Microsoft Visual Studio®. Visual Studio puts all of your code, along with any code your project depends upon, in a folder.

## Hosting a DAO Using a .NET Web Service

#### Setting Up the Root Web Service Class

When creating Web services within .NET, simply create a new Web site (or use an existing site), and add an item of type Web Service to it. This will generate the root class in which you place your methods.

#### Interacting with the DAO

Each of these methods would be placed in the Web service class as methods.

#### Numeric

```
[WebMethod]
public int getInt()
{
            Examples.Examples examples = new Examples.Examples();
            int integer = examples.getIntFromMWNumericArray();
            examples.dispose();
            return integer;
}
```

```
}
```

#### String

```
[WebMethod]
public String getString()
{
        Examples.Examples examples = new Examples.Examples();
        String stringResult = examples.getStringFromMWCharArray();
        examples.dispose();
        return stringResult;
}
```

#### **Double Array**

```
[WebMethod]
public double[] getDoubleArray()
{
    Examples.Examples examples = new Examples.Examples();
    double[] doubleArray =
        examples.getDoubleArrayFromMWNumericArray();
    examples.dispose();
    return doubleArray;
}
```

#### **Double Matrix**

Since .NET Web services can't support multidimensional arrays, convert what is returned from the compiler into a jagged array, as follows:

```
[WebMethod]
public double[][] getDoubleMatrix(int argMagic)
ł
        Examples.ExamplesImpl examples =
                new Examples.ExamplesImpl();
        double[,] doubleMatrix =
                examples.getDoubleMatrixFromMWNumericArray(argMagic);
        int arravSize = (int)doubleMatrix.GetUpperBound(0) + 1;
        double[][] outputMatrix = new double[arraySize][];
        int upperOuter = i < (int)doubleMatrix.GetUpperBound(0) + 1;</pre>
        for (int i = 0; upperOuter ; i++)
        {
                double[] subArray = new double[arraySize];
                int upperInner = (int)doubleMatrix.GetUpperBound(1) + 1;
                for(int j = 0; j < upperInner; j++)
                {
                        subArray[j] = doubleMatrix[i, j];
                outputMatrix[i] = subArray;
        }
        examples.dispose();
        return outputMatrix;
```

#### **Character Array**

#### **Byte Array**

```
[WebMethod]
public byte[] getByteArray()
{
            Examples.Examples examples = new Examples.Examples();
            byte[] byteArray = examples.getByteArrayFromMWNumericArray();
            examples.dispose();
            return byteArray;
}
```

#### J

#### **Raw Image Bytes**

```
[WebMethod]
public byte[] getImageByteArray()
{
        Examples.Examples examples = new Examples.Examples();
        byte[] rawImageBytes =
            examples.getImageByteArrayFromMWNumericArray();
        examples.dispose();
        return rawImageBytes;
}
```

#### **Raw Image Bytes with Reorientation**

#### **Deploying the Web Service**

Microsoft Visual Studio does all of the work involved with generating Web service artifacts. Once you have created methods, just run the service. A tester page is displayed that shows you the location of the WSDL. You can then test each method.

## **Front-End Web Developer Tasks**

- "Working with the Front-End Layer" on page 5-2
- "Creating a WebFigure on a JSP Page" on page 5-6
- "Creating a WebFigure on an ASPX Page" on page 5-9
- "Working with Static Images" on page 5-12
- "Displaying Complex Data Types Including Arrays and Matrices" on page 5-16
- "Using Web Services" on page 5-24

### Working with the Front-End Layer

### In this section...

"About the Front-End Layer" on page 5-2 "About the Examples" on page 5-4

### About the Front-End Layer

In well-designed multi-tier application architectures, the front-end layer presents data to the end user and validates the user's input. This is accomplished by accessing data acquired at lower-level architectural tiers to the user and taking in user inputs, validating them, and then sending them to the lower-level tiers for processing.

The data within this layer reside on servers that are almost always outside of the corporate firewall and therefore, accessible by everyone. Consequently, security and stability are integral to the front-end layer, and it is important to isolate implementation details outside of this layer so people cannot determine how your site is architected.

A well-designed front-end layer has data access, translation and validation, and presentation functions separated into individual logical code sections. This increases an application or Web site's maintainability since you can change where the data originates or the format that it arrives in without changing user-visible code.

A typical front-end layer contains the following sublayers.

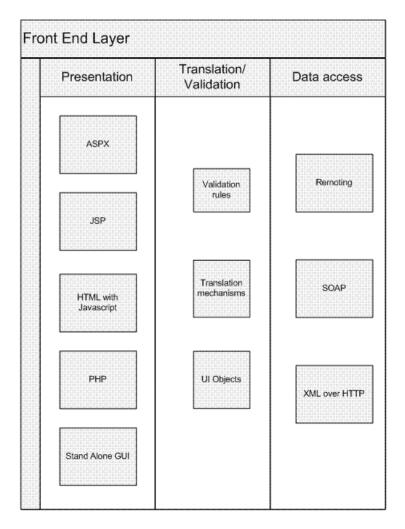

### **Elements of the Front End Layer**

- Data Access This sublayer pulls data in from middle-tier services like databases, where access into a deployed application would typically take place. Among the technologies used to transmit data at this sublayer are:
  - Remoting interfaces
  - SOAP services

- XML over HTTP protocol
- Translation/Validation Data is passed from the data access sublayer to the translation sublayer and translated into objects used for data presentation. Since these objects represent what the user sees (rather than the underlying business logic) they are very lightweight and easy to maintain. This is also where any validation would occur to ensure that values are in a proper state for processing.
- Presentation This layer uses the data in the business objects to display information on a web site. Any user input actions are validated in the objects and, if needed, callbacks to the middle layer occur to retrieve updates based on the user input.

### **About the Examples**

Dealing with MATLAB data is, for the most part, no different then dealing with other web data except for the fact that dynamically generated images may be involved. The examples in this document are not meant to show how to build a web site, but rather to demonstrate what types of building blocks are needed to work with MATLAB data in an existing web site. Most of these examples can be integrated directly into larger applications containing JSP, HTML, or ASPX code.

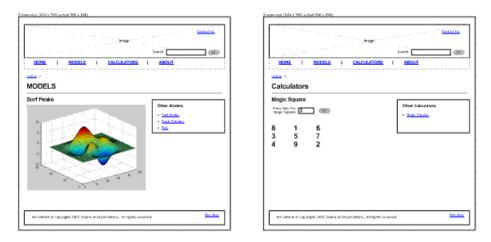

### Surf Peaks and Magic Square Application Integration

The following two templates show how you can integrate applications built with MATLAB products into a larger application. In each case, there is a small area in the interface where your applications exist after the user enters input (if only a mouse click).

In the left template, it is possible to have a simple IMG tag, where the src= is a servlet from the middle tier that dumps out the image data. It is also possible to use an interactive AJAX component embedded in a subframe, or to use embedded WebFigures.

In the right template, clicking the **Go** button triggers the page to validate that the value in the input box is valid, and then sends that data to the middle tier service which returns a two-dimensional array. It is the front-end layer's job to format this data and present it properly.

In the examples that follow, these concepts are simplified and focus on how the communication occurs within the middle layer, and how some typical data translations are performed.

### Creating a WebFigure on a JSP Page

There are several ways to use WebFigures on a Web page with Java:

- Return a special HTML string from the servlet which embeds the WebFigure into a page.
- Using the custom WebFigure tag library directly from the JSP, have the servlet bind the WebFigure and redirect it to the JSP.
- Generate a string from the middle tier that can be dumped directly onto a Web page at the front end, embedding all of the WebFigure functionality and the correct callbacks directly into the front-end page.

In each case, the WebFigure object is stored in the Web server's session. The Java script that executes the client calls back to the server for updates and, using the cached WebFigure, new updates are sent back to the client.

### **Using an HTML String**

This example is very similar to what you can find in the example "Implement a WebFigure", but this example also uses the DAO. The middle tier code in "Hosting the DAO with a Servlet" on page 4-18 is repeated here:

```
HttpSession session = request.getSession();
WebFigure userPlot =
      (WebFigure)session.getAttribute("UserPlot");
// if this is the first time doGet has been called for
// this session,
// create the plot and WebFigure object
if (userPlot== null)
{
        userPlot = examples.getWebFigureFromMWJavaObjectRef();
        // store the figure in the session context
        session.setAttribute("UserPlot", userPlot);
        // bind the figure's lifetime to the session
        session.setAttribute(
                "UserPlotBinder",
                new MWHttpSessionBinder(userPlot));
}
```

### Using the WebFigure Tag Library

To use the WebFigure object directly from a JSP page, reference the webfigures tag library. This creates a WebFigure object with your object's parameters. The UserPlot is the name of the Web object that you placed in the cache by the middle tier.

```
Note Host the middle tier and the JSP on the same server.
```

```
<%@ taglib prefix="wf"
    uri=
    "http://www.mathworks.com/builderja/webfigures.tld" %>
< wf:web-figure
    name="UserPlot"
    scope="session"
    root="WebFigures"
    width="100%"
    height="100%"/>
```

When using this approach, the only other code needed on the servlet is a redirect back to the JSP that the above code resides on. In this example, this code is contained in response.jsp. The servlet code would look like this:

```
RequestDispatcher dispatcher =
request.getRequestDispatcher("/response.jsp");
dispatcher.forward(request, response);
```

### Using Embedded HTML

This option is convenient since all of the "heavy lifting" is done on the server and only a string is sent to the front end. In this example, notice how the servlet is merely referenced and dumps the contents into a Web page frame.

**Tip** This technique can be used regardless of the transfer protocol or location of the front end or back end. Since a simple string is being sent, you can code the front-end in a number of ways, adapting nicely to a SOAP transfer, for example.

```
<iframe
src ="http://localhost:8080/Examples/ExamplesServlet?
function=webFigureEmbedded"
width="590"
```

```
height="480">
```

</iframe>

To generate this string, run code similar to this on the servlet:

```
// The argument to the WebFigureHtmlGenerator
// constructor is the URL where the
// WebFigures servlet is mapped (relative to the Web a
// pplication and Servlet context)
WebFigureHtmlGenerator wfHtmlGenerator =
    new WebFigureHtmlGenerator("WebFigures",
                          getServletContext());
String embeddedString;
try
Ł
//This generates a string that can be sent to the
// response that represents the WebFigure.
embeddedString =
wfHtmlGenerator.getFigureEmbedString(
                         userPlot,
                         "UserPlot",
                         "session",
                         null,
                         null,
                         null)):
}
catch(MWException mwe)
{
throw new Exception();
}
```

response.getOutputStream().println(embeddedString);

### Creating a WebFigure on an ASPX Page

There are several ways to use WebFigures on a Web page with .NET:

- Using the WebFigureControl locally in design mode (the easiest approach)
- Using the WebFigureControl remotely in design mode
- Returning an HTML string from the ASPX code behind which embeds the WebFigure into a page.
- Using a WebFigureControl directly from the ASPX code without utilizing the designer.

In each case, the WebFigure object is stored in the Web server's cache. The JavaScript that executes the client calls back to the server for updates and, using the cached WebFigure, new updates are sent back to the client. For more information on these examples, see "Quick Start Implementation of WebFigures".

For information on how to create the WebFigureControl in Microsoft Visual Studio, see "Quick Start Implementation of WebFigures".

### Using the WebFigureControl Locally in Design Mode

- 1 Drag a WebFigureControl from the Microsoft Visual Studio Toolbox to an ASPX page in design mode. This automatically adds a reference to WebFigureService to your Web site.
- 2 Edit the code behind the site to attach the figure to the control, as follows:
  - C#:

#### • Visual Basic:

Imports MyComponent Imports MathWorks.MATLAB.NET.WebFigures

```
Protected Sub Page_Load(ByVal sender As Object,
ByVal e As System.EventArgs)
Handles Me.Load
```

```
Dim myDeployedComponent As ______
New MyComponentclass()
WebFigureControll.WebFigure = ______
New WebFigure(myDeployedComponent.getKnot())
End Sub
```

#### Using the WebFigureControl Remotely in Design Mode

- 1 Drag a WebFigureControl from the Microsoft Visual Studio Toolbox onto an ASPX page in design mode.
- 2 Edit the **Properties** for this figure to point it to a Web site that has webfigureservice installed and that has attached a WebFigure to the cache. This can either be done using code as shown below or by using the Properties window in the designer.

//This is the name that was used on the server
// when attaching the WebFigure
WebFigureControl1.Name = "UserPlot";

```
//By not setting this value it will try and use
// the current web site for all redirection calls
WebFigureControl1.Root = "";
```

//If you didn't set this or if it was set to unknown
// this would instruct the WebFigureService to look
// through the diferent caches for a WebFigure with
// this specific name.
WebFigureControll.Scope = WebFigureAttachType.session;

#### Returning an HTML String from ASPX Code to Embed the WebFigure into a Page.

This example is very similar to what you can find in the "Quick Start Implementation of WebFigures", but this example also uses the DAO. The middle tier code in "Hosting a .NET DAO with ASPX" on page 4-28 is repeated here:

WebFigure webFigure = new WebFigure(deployment.getWebFigure());

```
//First we attach the webfigure to one of ASP.NET's caches,
// in this case, the session cache
Session["SessionStateWebFigure"] = webFigure;
```

```
//Now we use a WebFigure Utility to get an HTML
// String that will display this figure, Notice
// how we reference the name we used when attaching
// it to the cache and we indicate
```

#### Using a WebFigureControl Directly from ASPX Code Without Using the Designer

To use the WebFigure object directly from an ASPX page, manually write the code that would otherwise be automatically added to the ASPX page. Writing the code creates a WebFigure object with your object's parameters, as in the following example. UserPlot is the name of the Web object that was placed in the cache by the middle tier.

```
<%@ Register Assembly="WebFiguresService, Version=2.8.1.0,
        Culture=neutral, PublicKeyToken=eld84a0da19db86f"
Namespace="MathWorks.MATLAB.NET.WebFigures.Service"
        TagPrefix="cc1" %>
<cc1:WebFigureControl
        ID="WebFigureControl1"
        runat="server"
        Height="328px"
        Width="399px"
        Root=""
        Scope="session"
        Name="UserPlot"
        />
```

### Working with Static Images

There are several options when dealing with images through a component.

You can simply save the image from the MATLAB code to a drive somewhere using print functionality (the front end references the physical file directly). This is not ideal since the middle tier is behind the firewall (and the front end is in front of it), incurring possible security concerns with where the files reside.

Using Java, you can return a Java image object from MATLAB and use it directly from the JSP or servlet by saving it to disk or converting it to a byte stream.

### Using a Static Image In a JSP Page

The simplest option is to return a data stream from your MATLAB function as a byte array — an encoded representation of your image, a common paradigm used when storing and retrieving images from a database. However, it is important to consider that only an IMG tag's source can be set, not it's data. The most common solution to this issue is to have the IMG tag's source reference a servlet that streams the bytes out through the output stream. Although direct communication between a presentation object and the middle tier usually isn't recommended, in this case it is a good solution. A common implementation is to designate a server that only serves up images, keeping data services and image services separate, as shown here:

### Using a Static Image in a ASPX Page

Using ASPX Image objects is almost identical to using HTML IMG tags. In this case, simply set the ImageUrl (the source of image) to be the ASPX page created in "Deploying the ASPX" on page 4-32. You can also point to a Java middle-tier servlet that hosts the image.

```
<asp:Image
ID="Image1"
runat="server"
ImageUrl=
"http://localhost/Examples/Tester.aspx?function=
imageBytesFromMWNumeric" />
```

### Interacting with Images Using JavaScript

Although "Creating a WebFigure on a JSP Page" on page 5-6 is a good solution for most component models, sometimes a lightweight solution is needed that you can customize for specific tasks.

JavaScript can be employed to dynamically request new images depending on user input. Since JavaScript is not Java, it does not require that Java Runtime be installed. JavaScript runs in a client's browser and does not require a Java Web server. You can use this lightweight implementation with the compiler. This example uses the Raw Image Bytes with Reorientation example in "Hosting a DAO Using a Java Web Service" on page 4-24 and "Hosting the DAO with a Servlet" on page 4-18. It waits for the user to instigate a movement with the mouse (a mouse-drag "event") and, when the events occur, calls the server to get a new image of the new orientation. This example, while simple, can be extended to do many other types of image interactions.

<iframe

**DynamicFigure.html** is an AJAX application that takes in a parameter (the base function that returns an image) and accepts different orientation values:

```
if (start<0) start=location.search.indexOf("&"+name+"=");</pre>
                          if (start<0) return '';</pre>
                          start += name.length+2;
                          var end=location.search.indexOf("&",start)-1;
                          if (end<0) end=location.search.length;</pre>
                          var result='';
                          for(var i=start;i<=end;i++) {</pre>
                                  var c=location.search.charAt(i);
                                  result=result+(c=='+'?' ':c);
                          }
                          return unescape(result);
                     }
                     function updateView()
                     {
                              var urlStr = getParam("url") +"&" +
                                       "imageFormat=png" + "&" +
                                       "rotation=" + rotationDegree + "&" +
"elevation=" + elevationDegree + "&" +
                                       "width=" + contentBox.clientWidth + "&" +
                                       "height=" + contentBox.clientHeight;
                              var requestedImage =
                    document.getElementById('currentImage');
                              requestedImage.src = urlStr;
                              requestedImage.style.visibility = 'visible';
                     }
                     function stopDragging(updateX,updateY)
                     {
                          rotationDegree +=
                          Math.round(((startDragX -
                                   updateX)/2)%360);
                          elevationDegree +=
                          Math.round(-(startDragY -
                                    updateY)/2);
                          updateView();
                     }
             </script>
    </head>
<body onresize='updateView();'>
    <form name=exf1>
```

```
X Drag <input type=text name=x value="0">
            Y Drag <input type=text name=y value="0">
        </form>
        <div style='position:absolute; background:</pre>
           url("matlab.gif"); left:0; right:0;
                  width:100%; height:100%; '>
<img style="visibility: hidden; position:absolute;</pre>
           width:100%; height:100%; left:0;
                    top:0" src="matlab.gif"
id="currentImage">
        </div>
        <div
                 id='contentBox'
style='position:absolute; background:
                        url("transparent pixel.gif");
left:0; top:0; background-color:
                    <%= request.getParameter("color") %>;
width:100%; height:100%; overflow:hidden;'
            onmousedown="mouseisdown = true; startDragX=event.clientX;
                                      startDragY=event.clientY;"
            onmouseup="mouseisdown =
            false;stopDragging(event.clientX, event.clientY);
            document.exf1.x.value=0; document.exf1.y.value=0;"
            onmousemove="if(mouseisdown)
            {document.exf1.x.value=event.clientX-startDragX;
             document.exf1.y.value=event.clientY-startDragY;}">
        </div>
        <script type="text/javascript">
            updateView();
        </script>
</body>
</html>
```

# Displaying Complex Data Types Including Arrays and Matrices

You typically translate raw matrix array data to a form of displayable output. This section provides examples using Java and .NET.

#### Working with JSP Page Data

In this example, a two-dimensional array (the output of a magic square, for example) is converted to an HTML table from a JSP page. This example assumes you have gotten the data from the middle tier and have converted it back to an array.

#### Working with ASPX Page Data

The following examples use basic ASPX pages and can be incorporated into a large enterprise site.

The easiest way to output a matrix is to iterate the array and then convert it into an HTML table. Unfortunately, this approach is not maintainable for large volumes of data, but is worth exploring in this example, assuming you have communicated with the middle tier and received a two-dimensional array of data. Assuming you have a label on the ASPX page called MatrixLbl, here is the code to output the matrix:

```
int size = 5;
double[][] magicSquare = getMagicSquare(size);
```

### Using ASP.NET to Integrate with WYSIWYG Controls

ASP.NET provides a number of streamlined methods to place a grid of data on a Web page, such as mapping the data into a DataTable and referencing the DataTable from an ObjectDataSource's Select method. By choosing this option, you promote reuse and also maintain separation between the application's visualization and logic.

You must first place a GridView onto a page, and then "bind" it to a data source. By using an Object data source, you allow an object to dynamically get the data from some location (like a middle tier), and put it into a DataTable. Once this is done, the GridView will automatically display it.

Here is an example of using the Select method in your business object:

```
public DataTable getMagicSquare(int size)
{
    //Gets the matrix from the web service.
    double[][] magicSquare = getMatrix(size);
    //Create an empty data table to put the matrix data in.
    DataTable table = new DataTable();
    //Since we know its a square add as many
    // columns as there will be rows.
    for(int i = 0; i<size; i++)
    {
        table.Columns.Add();
    }
</pre>
```

}

```
DataRow row;
//Iterate each element in the array creating a row out of each
for(int i = 0; i < size; i++)
{
        //create a row from the table to put the data in
        row = table.NewRow();
        //Iterate each element in the inner array and put
        // them into the row
        for (int j = 0; j < size; j++)
        {
                row[j] = magicSquare[i][j];
        }
        //Add the row to the table
        table.Rows.Add(row);
}
return table;
```

**Note** If you are using graphics functions with ASP.NET, you may need to enable interaction between IIS and the desktop. For information about how to accomplish this, see the related workaround in the "Diagnostic Messages".

### Working with ASP.NET Using the Visual Studio Wizard

This section demonstrates how to perform the implementation described in "Working With ASP.NET" when using the Visual Studio wizards and a typical Web page application. Perform the following steps to set up the data source, bind it to a load method, and bind the method's input parameter to the text box.

Below is an input text box and a generic grid component from a Web page. The grid component is connected to the ObjectDataSource.

| Ënter<br>D | siz  | ze of: | magic square              |
|------------|------|--------|---------------------------|
| ม<br>abc   | 0    | abc    |                           |
| abc        | 1    | abc    |                           |
| abc        | 2    | abc    |                           |
| abc        | 3    | abc    |                           |
| abc        | 4    | abc    |                           |
| Obje       | ctD  | ataSo  | ource - ObjectDataSource1 |
| 🖻 Bu       | uild | Squa   | re                        |

- **1** Start Visual Studio and configure the data source with the wizard.
- **2** Choose the business class that contains your methods for the object.

| Configur <mark>e Data</mark> Source - ObjectDataSou                                          | rce1               |                     |                     | ? ×           |
|----------------------------------------------------------------------------------------------|--------------------|---------------------|---------------------|---------------|
| Choose a Business Obje                                                                       | ct                 |                     |                     |               |
| Select a business object that can be used to<br>or App_Code directory for this application). | o retrieve or upda | te data (for exampl | le, an object defin | ed in the Bin |
| ⊆hoose your business object:<br>MagicSquare                                                  |                    | 🗂 Show only da      | ata components      |               |
|                                                                                              |                    |                     |                     |               |
|                                                                                              |                    |                     |                     |               |
|                                                                                              |                    |                     |                     |               |
|                                                                                              | < <u>P</u> revious | <u>N</u> ext >      | Einish              | Cancel        |

**3** Select the method that returns a data table containing the data to display.

| Configure Data Source - ObjectDataSource1                                                                                                    | ? ×   |
|----------------------------------------------------------------------------------------------------|-------|
| Define Data Methods                                                                                                    |       |
| SELECT       UPDATE       INSERT       DELETE         Choose a method of the business object that returns data to associate with the SELECT operation.         method can return a DataSet, DataReader, or strongly-typed collection.         Example:       GetProducts(Int32 categoryId), returns a DataSet. | The   |
| ⊆hoose a method:<br>getMagicSquare(Int32 size), returns DataTable<br>Method signature:                                                                                                    |       |
| getMagicSquare(Int32 size), returns DataTable                                                                                                    | *     |
| < <u>Previous</u> <u>N</u> ext > Einish C                                                                                                    | ancel |

4 Since the method requires an input, bind it to the control that contains the value and set the default.

| Configure Data Source - ObjectDataSource                                                       | ?×                                                                  |
|------------------------------------------------------------------------------------------------|---------------------------------------------------------------------|
| Define Parameters                                                                              |                                                                     |
| The wizard has detected one or more paramete<br>method, choose a source for the parameter's v. | rs in your SELECT method. For each parameter in the SELECT<br>alue. |
| Param <u>e</u> ters:                                                                           | Parameter <u>s</u> ource:                                           |
| Name Value                                                                                     | Control                                                             |
| size TextBox1.Text                                                                             | ControlID:                                                          |
|                                                                                                | TextBox1                                                            |
|                                                                                                | l linne                                                             |
|                                                                                                | DefaultValue:                                                       |
| ,                                                                                              | 5                                                                   |
|                                                                                                | Show advanced properties                                            |
| Method signature:                                                                              |                                                                     |
| getMagicSquare(Int32 size), returns DataTable                                                  | A North Anna Anna Anna Anna Anna Anna Anna Ann                      |
|                                                                                                |                                                                     |
| [                                                                                              | < Previous Bext > Einish Cancel                                     |

The finished application looks like this.

### Enter size of magic square

| 17           | 24 | 1  | 8  | 15 |  |
|--------------|----|----|----|----|--|
| 23           | 5  | 7  | 14 | 16 |  |
| 4            | 6  | 13 | 20 | 22 |  |
| 10           | 12 | 19 | 21 | 3  |  |
| 11           | 18 | 25 | 2  | 9  |  |
| Build Square |    |    |    |    |  |

5 Click the **Build Square** button to reselect the grid data.

**Note** If you are using graphics functions with ASP.NET, you may need to enable interaction between IIS and the desktop. For information about how to accomplish this, see the related workaround in the "Diagnostic Messages".

### **Using Web Services**

#### **Displaying Web Services Images and Data in PHP**

If your installation has a strong investment in PHP front ends, consider using them to display Web Services running MATLAB applications.

As long as your business tier services output data in a generic nonlanguage-specific manner (as most of the examples in this document support), you can embed that output within any Web front end. This example demonstrates how to use SOAP Web services to embed an image onto a PHP page:

```
//References a soap library and loads the WSDL.
include("lib/nusoap.php");
$soapclient = new soapclient
 ('http://localhost:3465/
          SurfPeaksWebServiceServer/Service.asmx?WSDL',
                                                true);
//If we had any parameters to pass
// we would add them to this array.
$params = array();
//Calls the service with the parameters.
$result = $soapclient -> call("SurfPeaksWebService", $params);
//Gets the encoded responce out of the result object.
$base64EncodedResult = $result["SurfPeaksWebServiceResult"];
//Decodes and displays the result.
echo base64 decode($base64EncodedResult);
//Unloads the soap client.
```

```
unset($soapclient);
```

You can use this technique to access data services, as well:

**1** Install PHP 5.2.3 into IIS 5, if needed (the installer lets you specify the server type).

**2** Download NUSOAP and place it on the instance path.

You should be able to use any SOAP add-in. However, note that the call syntax may change slightly. Consult the add-in documentation for further information.

#### **Displaying Web Services Images and Data in .NET**

In "Creating a Data Access Object for Deployment" on page 4-2, you exposed several methods as SOAP Web services. To use these methods from the front end, add a reference to them in your Visual Studio project by adding a **Web Reference**:

- 1 In Visual Studio, right-click the project name and select Add Web Reference.
- 2 In the URL field, enter the path to your WSDL.
- **3** Click **Go**. The resulting dialog resembles this.

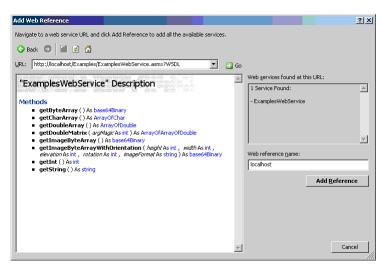

Notice how all of the methods exposed earlier are displayed.

- 4 To add these methods to your project, click Add Reference.
- **5** To use any of the methods, instantiate the Web service by executing code similar to:

```
localhost.ExamplesWebService webService =
new localhost.ExamplesWebService();
```

6 Access any of the methods on the Web service as you would any other .NET object. Here are some examples:

```
int intValue = webService.getInt();
string stringValue = webService.getString();
double[] doubleArray = webService.getDoubleArray();
double[][] magicSquare = webService.getDoubleMatrix(size);
char[] charArray = webService.getCharArray();
```

# **Server Administrator Tasks**

- "Managing a Deployment Server Environment" on page 6-2
- "Working with Multiple Versions of the MATLAB Runtime" on page 6-10
- "Unsupported Versions of the JVM" on page 6-11

### Managing a Deployment Server Environment

### In this section...

"An Overview of Deployed Applications" on page 6-2 "Installing the MATLAB Runtime" on page 6-3 "Loading the MATLAB Runtime" on page 6-5 "Scaling Your Server Environment" on page 6-6 "Ensuring Fault Tolerance" on page 6-8

### **An Overview of Deployed Applications**

You can compare the relationship between compiled Java code and the JRE to the relationship between a compiled MATLAB program and the MATLAB Runtime. To execute Java code, you need a compatible version of the JRE on the system to execute it.

The deployment products, similarly, provide the compiled MATLAB application with a language-specific wrapper. The MATLAB Runtime provides the run-time infrastructure that runs deployed applications. It is made up of mostly native code.

When a deployed application integrates with a .NET or Java application, it resembles the figure "An Integrated Deployed Application."

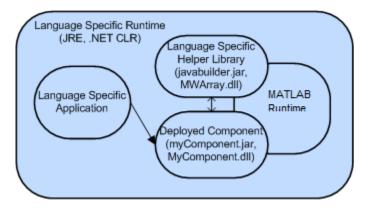

An Integrated Deployed Application

In this figure, you can see how the MATLAB Runtime (a large native code base) exists within the outer process of the frameworks. This coexistence can cause issues, as illustrated later in this chapter.

### Installing the MATLAB Runtime

The MATLAB Runtime is a large application made up mostly of unmanaged code. It comprises an almost full copy of MATLAB, only distributable. It has no desktop and only executes encrypted code generated by the MATLAB Compiler SDK. For a deployed application to function against the MATLAB Runtime, you include references to specific directories on your Windows®, Linux®, or Mac OS X path. For more information, see End User Installation with the MATLAB Compiler Runtime (MCR) (MATLAB Compiler).

### The MATLAB Runtime Installer

The MATLAB Runtime installer ships with MATLAB. You obtain it from the MATLAB programmer who originally compiled the application. The version number of the MATLAB Runtime installer is the same as the version number of MATLAB. The platform you install it on is the same as the platform on which MATLAB runs. The installer places the MATLAB libraries in a configurable location and, on Windows, automatically updates the system path.

You sometimes run a deployed component on a different platform than where it originated (especially for the Java target). To port across platforms, you need a version of the MATLAB installer for your target platform.

### **Helper Library Locations**

For both MATLAB Compiler SDK, a Helper Library ships with the MATLAB Runtime. This library contains information for communicating with the MATLAB Runtime. It also communicates with helper utilities and data types implemented by the wrapper code. Using these wrappers, you can convert your data to and from MATLAB data types.

#### .NET

For .NET, the Helper Library resides at the following location:

 mcrroot\toolbox\dotnetbuilder\bin\win32|win64\vmajor.minor \MWArray.dll — Contains MATLAB data type wrappers, utilities, and MATLAB Runtime communication utilities  mcrroot\toolbox\dotnetbuilder\bin\win32|win64\vmajor.minor \WebFiguresService.dll — Contains WebFiguresService, WebFigureControl, and WebFigure rendering utilities

Note vmajor.minor denotes the version of the .NET framework.

#### **Note** *mcrroot* is the MATLAB Runtime installation directory.

Both of these libraries install into the Global Assembly Cache (see "Using Global Assembly Cache (Global.asax) to Create WebFigures at Server Start-Up") automatically when you install the MATLAB Runtime. Although they reside in the GAC, you reference them from Microsoft Visual Studio during development. If you are using the WebFigureControl from within Visual Studio, drag the WebFigureService.dll into the toolbox.

You can have multiple versions of this library in the GAC.

#### Java

For Java, the Helper Library resides at the following location:

mcrroot\toolbox\javabuilder\jar\javabuilder.jar

Place this JAR-file on the classpath exactly one time for any Java application that uses a deployed application.

For a Web server, place this component in the shared library location for your server to allow all Web applications to inherit these libraries. In older versions of Tomcat, this directory is *tomcat\_root/common/lib/*.

**Caution** Placing javabuilder.jar in the WEB-INF/Lib folder for a single Web application generally works. However, if another application also places javabuilder.jar in its WEB-INF/Lib locations, problems may occur. The native resources associated with javabuilder.jar can be loaded only once in an application. Therefore, javabuilder.jar must only be visible to a single class loader.

**Note** *mcrroot* is the MATLAB Runtime installation directory.

### Loading the MATLAB Runtime

The MATLAB Runtime loads when a class in a deployed component is instantiated for the first time.

MATLAB Runtime loading can take anywhere from 10 seconds to over a minute. To ensure a consistent user experience for web applications, load the MATLAB Runtime at server startup time, rather than upon first use, by instantiating a class as part of the server initialization.

### .NET

In ASP.NET Web applications, create a Global Assembly Cache (Global.asax) using this code:

For more information about the Global.asax file, see "Using Global Assembly Cache (Global.asax) to Create WebFigures at Server Start-Up".

**Note** You do not need to dispose of the component. You utilize the garbage collector to clean up these objects, even though they reference native components.

#### Java

In a J2EE server, you write a ContextListener class that contains code the server automatically runs when you install or remove the application.

1 Utilize the class by placing the following code in your web.xml file:

```
<listener>
<listener-class>myContextListenerClass</listener-class>
</listener>
```

**2** Place this code in your class:

```
import javax.servlet.*;
public final class myContextListener
           implements ServletContextListener
{
   public void contextInitialized(ServletContextEvent event)
    {
       // This method is called when the application
            is first deployed in the server
       //
       //Instantiate the deployed component,
       // this will trigger the MATLAB Runtime to be started
       event.getServletContext().setAttribute
                       "myComponent",
               (
                new myComponent.MyComponent());
    }
   public void contextDestroyed(ServletContextEvent event)
    {
       // This method is called when the application
       // is shut down on the server
       myComponent.MyComponent myComp =
               event.getServletContext().
                 getAttribute("myComponent");
       if(myComp != null)
       {
                Dispose of the object when the
           11
                server is shut down
           11
                since it utilizes native resources
           11
           11
                that the garbage
                collector won't clean up.
           11
           myComp.dispose();
       }
    }
}
```

### **Scaling Your Server Environment**

There are two methods to achieving scalability:

- "Calculation Scaling" on page 6-7
- "Session Scaling" on page 6-7

### **Calculation Scaling**

Calculation scaling involves increasing computer resources to scale and improve performance for a specific calculation. In MATLAB, the Parallel Computing Toolbox<sup>TM</sup> enables your MATLAB code to use features built into the MATLAB language. These features tie into a profile and enable your functions to run in parallel. Parallel processing can drastically speed up the execution of a function.

There are multiple strategies towards make your applications scalable—one is done by writing your MATLAB code to scale to a parallel computing algorithm. You may ultimately have calculation scaling as well as "Session Scaling" on page 6-7 to optimize performance.

### **Session Scaling**

Session scaling involves enabling the maximum number of users while minimizing performance degradation.

Many session scaling issues arise because the MATLAB Runtime is single threaded. A single-threaded application prevents two users from doing work that involves the MATLAB Runtime at the same time. One user must wait for the other to finish before continuing. This wait can prove to be substantial if one user is performing a resource-intensive task while the other is attempting a quick calculation.

To work around the situation, enable multiple MATLAB Runtimes to service requests as they arrive. Run several MATLAB Runtimes in separate processes; one process per MATLAB Runtime. Using this technique, you can create a separate server process that receives requests, runs the requests against one of the processes, and returns the result.

In one solution, servers reside in a third-party grid managed by a tool that spawns processes for each instance. Alternatively, you create your own pooling solution and manage these processes manually. For either approach, you accomplish the communication using either Java RMI or "Create a Remotable .NET Assembly" because deployed components and data types can be serialized.

In most cases, MATLAB code executes quickly, and you do not need to do anything to get your desired level of performance. As a best practice, start with a single MATLAB Runtime. As your usage grows, add in a scaling layer as needed. Adding another layer involves minimal client changes.

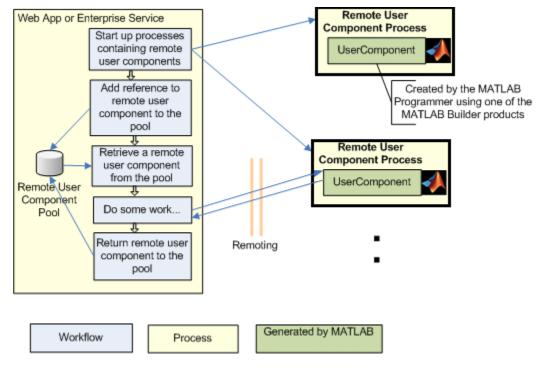

### **Remote Scaling**

### **Ensuring Fault Tolerance**

In your default scenario, avoid using the MATLAB Runtime in the same process as the rest of your application. The MATLAB Runtime is a large complex native application running inside your applications process. If the MATLAB Runtime executes in the same process, you cannot ensure fault tolerance in the compiled application. To ensure that it does not affect the outer process, move it to its own process and pass the data back and forth.

Remoting provides the ideal solution, as discussed in "Scaling Your Server Environment" on page 6-6. Remoting allows you to start up a process whose only job is to start the MATLAB Runtime and run requests against it. Starting this process enables lightweight access from the client.

MATLAB Compiler SDK has features that allow you to auto-convert MATLAB data types into Java or .NET data types. This auto-conversion frees you from running a MATLAB Runtime where the client process executes, yielding a more robust application.

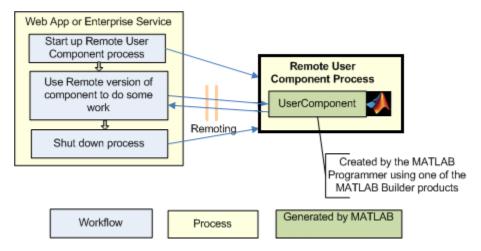

### **Using Remoting to Achieve Fault Tolerance**

### Working with Multiple Versions of the MATLAB Runtime

You can run two applications from the same Web server that link against deployed components built in different versions of MATLAB. To do so, create server processes for each application. You reference the applications, using remoting, back to the server. By using remoting, you ensure that one version of the MATLAB Runtime libraries loads into any given process.

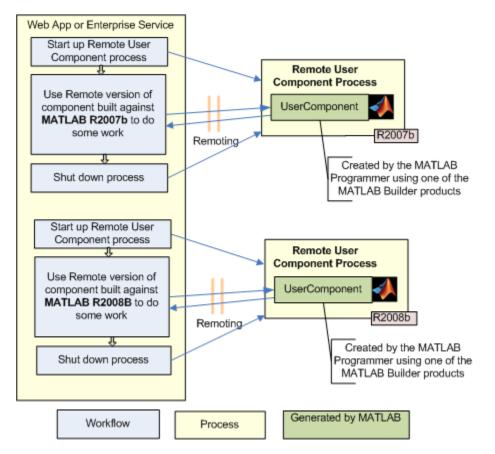

Using Remoting to Workaround Multiple Versions of the MATLAB Runtime

## **Unsupported Versions of the JVM**

The MATLAB Runtime internally utilizes a JVM unless you disable it manually. If you are using a deployed application from within a Java application (with its own JVM), the MATLAB Runtime will attach to and use that application's JVM.

To do this successfully, you must ensure a supported MATLAB JVM version is available to your application. For example, servers such as IBM® WebSphere<sup>TM</sup> are incompatible for compiled applications because they use an IBM JVM, rather than an Oracle® JVM<sup>TM</sup>, for example. You can workaround this issue by using remoting to pull the MATLAB Runtime into its own process, where it uses the proper JVM.

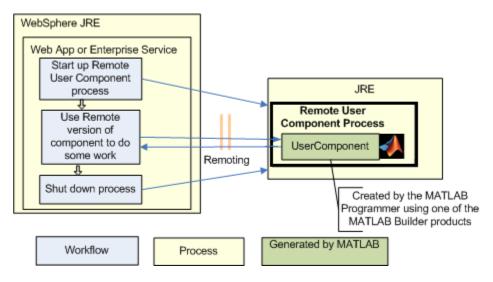

Using Remoting to Workaround an Unsupported JVM

# **End User Tasks**

- "Working with Content" on page 7-2
- "Example Tasks" on page 7-3

## **Working with Content**

End users access the business logic through tools such as Microsoft Excel or a Web page on the front-end tier. The end user sees only the resulting data and has no need (or need to know) the implementation used to create it.

## **Example Tasks**

The example in this section consumes the Web service created in "Deploying the Web Service" on page 4-27. With this type of application, you can use the same Web service to display many different front ends. You can use data stored in Microsoft Excel and pass it to a Web service to generate dynamic data-driven images.

#### **Microsoft Excel Web Service Client Standalone Application**

To construct a Microsoft Excel interface to the Web service:

- **1** Download and install the Microsoft Office Web Service Toolkit from Microsoft, if you haven't already.
- 2 Start Microsoft Excel.
- **3** Open a new worksheet.
- **4** Using the **Control Toolbox**, create an Excel graphics window by dropping and dragging an **Image**.
- **5** Drag a **Command Button** into the window. You use this button to trigger the Web service call and load the graphic. At this stage, the window looks like this.

|   | A B      | T≈ =EMBt | ED("Forms.(<br>D | CommandB<br>E | utton.1","")<br>F | G | H |     |   | K |   | М     | N  |   |
|---|----------|----------|------------------|---------------|-------------------|---|---|-----|---|---|---|-------|----|---|
|   | ч в      | U        | U                | E             | F                 | 6 | н | : 1 | J | ĸ | L | : IVI | IN |   |
|   |          |          |                  |               |                   |   |   |     |   |   |   |       |    |   |
| ° | 0        |          | ۴                |               |                   |   |   |     |   |   |   |       |    |   |
|   | CommandE | lutton1  | þ                |               |                   |   |   |     |   |   |   |       |    |   |
|   | o-       |          |                  |               |                   |   |   |     |   |   |   |       |    |   |
| - |          |          | 1                |               |                   |   |   |     |   |   |   |       |    | - |
|   |          |          |                  |               |                   |   |   |     |   |   |   |       |    |   |
|   |          |          |                  |               |                   |   |   |     |   |   |   |       |    |   |
|   |          |          |                  |               |                   |   |   |     |   |   |   |       |    |   |
|   |          |          |                  |               |                   |   |   |     |   |   |   |       |    |   |
|   |          |          |                  | _             |                   |   |   |     |   |   |   |       |    | - |
|   |          |          |                  |               |                   |   |   |     |   |   |   |       |    |   |
|   |          |          |                  |               |                   |   |   |     |   |   |   |       |    |   |
|   |          |          |                  |               |                   |   |   |     |   |   |   |       |    |   |
|   |          |          |                  |               |                   |   |   |     |   |   |   |       |    | _ |
|   |          |          |                  |               |                   |   |   |     |   |   |   |       |    |   |
|   |          |          |                  | _             |                   |   |   |     |   |   |   |       |    |   |
|   |          |          |                  |               |                   |   |   |     |   |   |   |       |    |   |
|   |          |          |                  |               |                   |   |   |     |   |   |   |       |    |   |
|   |          |          |                  |               |                   |   |   |     |   |   |   |       |    |   |
|   |          |          |                  |               |                   |   |   |     |   |   |   |       |    | - |
|   |          |          |                  |               |                   |   |   |     |   |   |   |       |    |   |
|   |          |          |                  |               |                   |   |   |     |   |   |   |       |    |   |

- **6** Double-click the **Command Button** button and the VBA editor starts.
- 7 Select Tools > Web Service References.

**Note** The **Web Service References** option is available only if you install the Microsoft Office Web Service Toolkit.

8 In Web Service URL, type the WSDL that was referenced in "Using Web Services" on page 5-24:

"http://localhost:3465/SurfPeaksWebServiceServer/Service.asmx?WSDL"

9 Click **Search** to query the Web service. The result resembles this.

| Microsoft Office 2003 Web Services Toolkit                                                                                                    | ×                                                                                                    |
|----------------------------------------------------------------------------------------------------|----------------------------------------------------------------------------------------------------|
| C Web Service Search<br>Search for Web services using keywords and/or<br>business name.<br>Keywords:                                          | Click Web services or methods to view descriptions. Select to add to<br>project.<br>Search Results: 1<br>G. Ø. Service<br>SurPeaksWebService |
| Business Name:                                                                                                    | Iest                                                                                                    |
| Web Service URL     Provide URL to WSDL or ASMX file to view Web     service,     UgL:     PeaksWebServiceServer/Service.asmx?WSDL     Search | Description:<br>No Description Available.                                                                                                    |
|                                                                                                    | Add <u>C</u> ancel <u>H</u> elp                                                                                                    |

- 10 Select the appropriate service in the Search Results pane and click Add to bind it to your project. Notice that a Class Module is created called clsws\_Service. This module will be used by the button action to retrieve the data.
- 11 In the worksheet, for the method CommandButton1\_Click(), add and save the following code:

```
Sheet1.Image1.Picture = Nothing
Dim value() As Byte
Set module = New clsws_Service
value = module.wsm_SurfPeaksWebService
'Saves byte() data from web service to a file
Dim intFileNumber As Integer
intFileNumber = FreeFile
Open "c:\temp1.png" For Binary As #intFileNumber
Put intFileNumber, , value
Close #intFileNumber
'Loads the saved picture into the image
Sheet1.Image1.Picture = LoadPicture("c:\temp1.png")
```

**12** Click the command to display the following in the graphics pane of your worksheet.

**Tip** You may need to close Microsoft Excel and reopen it to see the graphic.

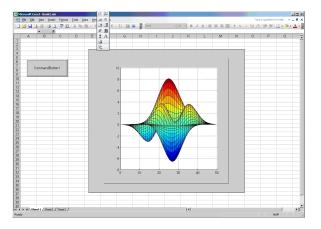

# **End-to-End Developer Tasks**

- "Magic Square Calculator On the Web" on page 8-2
- "Creating an End-to-End Web Application" on page 8-4

## Magic Square Calculator On the Web

The examples in this chapter demonstrate a Magic Square Calculator application that allows users to input a size for a magic square. It shows the matrix, as well as a surface plot of the matrix. This surface plot doesn't represent anything, but it demonstrates how to handle numerical data as well as visualization data.

The applications built in this chapter are not complex multi-tiered applications. Rather, these applications represent the product of the least number of steps required to build a working Web application quickly. The concepts demonstrated in this chapter can be extended into a robust, scalable Web application using techniques from other chapters in this guide.

The getMagicWebFigure.m MATLAB function, which runs the Magic Square calculator, is as follows. It is based on the popular Magic Square getMagic function:getmagic.m:

```
function magicOutput = getMagic(x)
    magicOutput = magic(x);
end
```

#### getMagicWebFigure.m:

```
function figureOutput = getMagicWebFigure(x)
    f = figure;
    magicOutput = magic(x);
    surf(magicOutput);
    set(gcf,'Color',[1,1,1])
    figureOutput = webfigure(f);
    close(f);
end
```

The Magic Square Calculator application, when built, looks like this.

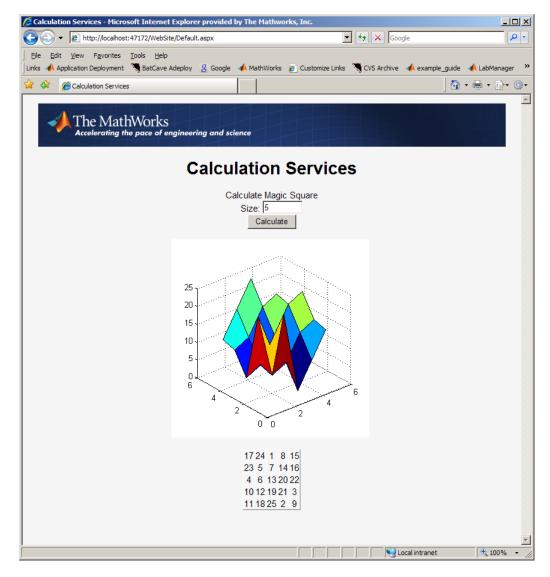

**Magic Square Calculator Application Presented on the Web** 

## Creating an End-to-End Web Application

#### In this section...

"Creating a Java Web Application, End-to-End" on page 8-4

"Creating a .NET Web Application, End-to-End" on page 8-10

### Creating a Java Web Application, End-to-End

In order to deploy the Magic Square Calculator application described in "Magic Square Calculator On the Web" on page 8-2 to the Web, you must build and run your application using Java or .NET.

To create the Magic Square Calculator in Java, you must create:

- 1 The JAR file generated by compiling MATLAB code using MATLAB Compiler SDK.
- **2** The JSP entry page, responsible for taking in user input, passing it on to the servlet, and displaying the servlet's result on the page.
- **3** The servlet, responsible for instantiating the deployed component. When a request comes in, calling the MATLAB function that returns the matrix, the MATLAB function returns the WebFigure. The servlet then binds the WebFigure to the application cache of the server and produces HTML that displays the WebFigure and finally, the matrix.

The following procedure gives you an option to build your example Web component or download it from MATLAB Central. To download the example, go to "Building Your Example Component" on page 8-4.

#### **Building Your Example Component**

- Download the application code for this example from MATLAB Centrals File Exchange at https://www.mathworks.com/matlabcentral/fileexchange. Once you open the file exchange, search for "Java Web Example Guide End To End Chapter."
- 2 Extract the JavaEndToEnd.zip file into a working folder where you can build the application.
- 3 Start Tomcat by changing your folder to tomcat\bin and executing startup.bat.
- 4 Copy javabuilder.jar to the tomcat/common/libs folder.

- 5 Once Tomcat starts successfully, drag the JavaEndToEnd.war file into the webapps folder under the tomcat folder.
- 6 Execute the application by opening a Web browser and pointing to http://localhost:8080/JavaEndToEnd/MagicSquare/ExamplesPage.jsp.

#### **Building Your Example Component Manually**

- 1 Ensure you have a version of the Java Developer's Kit (JDK<sup>™</sup>) installed that matches the version used by the MATLAB Runtime. See the MATLAB Compiler<sup>™</sup> User's Guide reference pages for details on the mcrversion command.
- 2 Ensure you have Tomcat 5 or later on your system (other J2EE Web servers can work also, but the steps in this document have been tested with Tomcat).
- **3** Ensure the version of the MATLAB Runtime you have installed is the same version as the MATLAB Runtime running with MATLAB when the application was built. If you are unsure, check with your MATLAB programmer or whoever initially deployed the component.
- **4** Make note of the folder where the MATLAB Runtime is installed. It will be used later when starting the applications.
- **5** Create the code for the JSP page:

**Note** This code uses an image resource and a cascading style sheet resource that is included if you download the code from MATLAB Central as in "Building Your Example Component" on page 8-4.

```
<%@ page contentType="text/html;charset=UTF-8" language="java" %>
<html>
    <head>
        <title>Calculation Services</title>
        <%
            //This section of code determines if the user has entered
            // a number for the square size, if they have it overlays
            // the default size which is 5.
            String sizeStr = request.getParameter("size");
            int size = 5;
            if(sizeStr!=null && sizeStr.length()>0)
            {
                size = Integer.parseInt(sizeStr);
            }
        %>
        <link rel="Stylesheet" type="text/css"</pre>
                media=all href="./StyleSheet.css" />
```

```
<link href="StyleSheet.css" rel="stylesheet" type="text/css" />
</head>
<body>
   <form method="get">
       <div style="text-align: center">
           <img src="header bg.jpg"
                            alt="Header Image Not Found"
                       width="779" height="72" />
               <br />
           <h1> Calculation Services</h1>
           Calculate Magic Square
           <br>
           Size:
           <input type="text" name="size" size="8" value="<%=size%>" >
           <br>
           <input type="submit" value="Calculate">
           <br>
           <br />
           <script type="text/javascript">
              try
               {
                  //Sets up an HttpRequest object so we can call our
                  // servlet and dump the output to the screen
                  var objXHR = new XMLHttpRequest();
               }
               catch (e)
               {
                  try
                  {
                      var objXHR = new ActiveXObject('Msxml2.XMLHTTP');
                  }
                  catch (e)
                  {
                      try
                      {
                          var obiXHR =
                             new ActiveXObject('Microsoft.XMLHTTP');
                      }
                      catch (e)
                      {
                          document.write
                             ('XMLHttpRequest not supported');
                      }
                  }
               }
              //Call the MagicSquare Servlet and pass it the
                          size of the matrix to show
               11
               objXHR.open('GET','MagicSquare?size=<%=size%>',false);
```

**6** Create the code for the servlet:

**Note** This code requires that the generated component created earlier and javabuilder.jar must be on the classpath in order to compile.

```
import javax.servlet.http.HttpServlet;
import javax.servlet.http.HttpServletRequest;
import javax.servlet.http.HttpServletResponse;
import javax.servlet.ServletException;
import javax.servlet.ServletConfig;
import java.io.IOException;
import examples.*;
import com.mathworks.toolbox.javabuilder.webfigures.WebFigure;
import com.mathworks.toolbox.javabuilder.webfigures.WebFigureHtmlGenerator;
import com.mathworks.toolbox.javabuilder.MWJavaObjectRef;
import com.mathworks.toolbox.javabuilder.MWNumericArray;
import com.mathworks.toolbox.javabuilder.MWException;
public class MagicSquareServlet extends HttpServlet
{
    private MagicCalc calc;
    public void init(ServletConfig config) throws ServletException
    ł
        super.init(config);
        try
        {
            //We initialize the deployed component in the init
            // method so it doesn't get initialized with each request
            calc = new MagicCalc();
        }
        catch(MWException e)
        {
            e.printStackTrace();
        }
    }
    public void destroy()
    {
        super.destroy();
```

```
if(calc!=null)
       {
           //When the servlet gets disposed you can clean
           // up the deployed component reference as well.
           calc.dispose();
       }
   }
   protected void doGet(HttpServletRequest request,
                        HttpServletResponse response)
           throws ServletException, IOException
   {
       //If no size has been provided, return.
       String sizeStr = request.getParameter("size");
       if(sizeStr==null || sizeStr.length()==0)
           return:
       //Convert the input parameter size to an MWArray
             for use with our components
       11
       MWNumericArray size = new MWNumericArray(Integer.parseInt(sizeStr));
       double[][] square = new double[0][];
       WebFigure figure = null;
       try
       {
//Call the getMagicWebFigure method and turn
           // the java object reference into a WebFigure object
           Object[] results = calc.getMagicWebFigure(1, size);
           MWJavaObjectRef ref = (MWJavaObjectRef)results[0];
           figure = (WebFigure)ref.get();
           //Attach the WebFigure to the Servlets Application cache
           getServletContext().setAttribute("UserPlot",figure);
           //Call the getMagic method and turn the
                 MWArray into a array of doubles
           11
           Object[] result = calc.getMagic(1, size);
           MWNumericArray array = (MWNumericArray)result[0];
           square = (double[][])array.toArray();
       }
       catch(MWException e)
       {
           e.printStackTrace();
       }
       StringBuffer buffer = new StringBuffer();
       //The WebFigureHtmlGenerator class creates an HTML string that
       // can be embedded into a web page and will create an iFrame
       // that contains the WebFigure.
       WebFigureHtmlGenerator webFigureHtmlGen =
               new WebFigureHtmlGenerator("WebFigures",getServletContext());
       if(figure!=null)
       {
           try
```

```
{
            String outputString =
                    webFigureHtmlGen.getFigureEmbedString(
                             figure,
                             "UserPlot",
                             "application",
                            "330",
                             "330",
                            null);
            buffer.append(outputString);
        }
        catch(Exception e)
        {
            e.printStackTrace();
        }
    }
    buffer.append("<BR>");
    buffer.append("<BR>");
    //Step through the matrix and output it to an HTML Table
    buffer.append("<TABLE >");
    for (double[] row : square)
    {
        buffer.append("<TR>");
        for (double value : row)
        {
            buffer.append("<TH>");
            buffer.append(new Double(value).intValue());
        }
    }
    buffer.append("</TABLE>");
    buffer.append("<BR>");
    //Write the embeddable html to the response
    // output stream for use on the jsp page
    response.getOutputStream().print(buffer.toString());
}
```

}

- 7 Copy the javabuilder.jar file (from matlabroot/toolbox/javabuilder/jar/ javabuilder.jar) to the webapp/WEB-INF/lib folder.
- 8 Since you are compiling a servlet which has J2EE dependencies, copy servletapi.jar (the J2EE JAR file that comes with Tomcat) to the current working folder. This file is usually located in the Tomcat common lib folder (a J2EE JAR file can work as well).
- **9** From the root of your **Projects** folder we need to build the component with MATLAB by using the following mcc command:

```
mcc -W "java:examples,MagicCalc" -d .\scratch -T "link:lib"
-v "class{MagicCalc:.\webapp\WEB-INF\mcode\getMagic.m,
.\webapp\WEB-INF\mcode\getMagicWebFigure.m}"
```

**10** Copy it from your working folder to the Web applications lib folder by typing:

xcopy /Y .\scratch\examples.jar .\webapp\WEB-INF\lib

**11** Rebuild the servlet by typing the following command:

```
javac -cp servlet-api.jar;
    .\webapp\WEB-INF\lib\javabuilder.jar;
    .\webapp\WEB-INF\lib\examples.jar;
    -d .\webapp\WEB-INF\classes
    .\webapp\WEB-INF\src\MagicSquareServlet.java
```

**Note** This assumes JDK 1.6 javac is on your system path:

**12** To rebuild the WAR file, enter:

```
cd webapp
jar -cvf ..\JavaEndToEnd.war .
cd ..
```

### Creating a .NET Web Application, End-to-End

To create the Magic Square Calculator using .NET, you must create:

- **1** The MATLAB Compiler SDK DLL file that is generated by compiling MATLAB code using MATLAB Compiler SDK.
- 2 The DataTable implementation that converts the magic square output into something that an ObjectDataSource can use in a GridView Control.
- **3** The ASPX page and the code behind it. This page is responsible for taking in user input, displaying the controls, and handling page events.

#### **Preparing Your Example Application**

- 1 Ensure you have a supported .NET Framework installed and Microsoft Visual Studio. See the MATLAB Compiler SDK system requirements for a list of supported framework versions.
- 2 Ensure the version of the MATLAB Runtime you have installed is the same version as the MATLAB Runtime running with MATLAB when the application was built. If you

are unsure, check with your MATLAB programmer or whoever initially deployed the components.

- **3** Make note of the folder where the MATLAB Runtime is installed. It will be used later when starting the applications.
- 4 Create the code for the DataTable implementation:

```
using System;
using System.Data;
using System.Configuration;
using System.Web;
using System.Web.Security;
using System.Web.UI;
using System.Web.UI.WebControls;
using System.Web.UI.WebControls.WebParts;
using System.Web.UI.HtmlControls;
using Examples;
using MathWorks.MATLAB.NET.Arrays;
public class MagicSquare
ł
    //This class gets the data from the generated component and loads
    // it into a data structure that can be automatically used by an
    // ObjectDataSource in a GridView Control
    public DataTable getMagicSquare(int size)
    Ł
        //Instantiate the deployed component
       MagicCalc calc = new MagicCalc();
        //Convert the size into an MWArray so it can be passed in
       MWArray input = size;
        //call the getMagic function to get the matrix
       MWNumericArray output = (MWNumericArray)calc.getMagic(input);
        //Convert the matrix to a .NET double array
        double[,] magicSquare =
            (double[,])output.ToArray(MWArrayComponent.Real);
        //Create an empty data table to put the matrix data in.
       DataTable table = new DataTable();
        //Since we know its a square add as many
        // columns as there will be rows.
       for(int i = 0; i<size; i++)</pre>
        {
            table.Columns.Add():
       }
       DataRow row;
        //Iterate each element in the array creating a row out of each
        for(int i = 0; i < size; i++)
        {
            //create a row from the table to put the data in
```

```
row = table.NewRow();
              //Iterate each element in the inner
              // array and put them into the row
              for (int j = 0; j < size; j++)
              {
                 row[j] = magicSquare[i,j];
              }
              //Add the row to the table
              table.Rows.Add(row);
          }
          return table;
       }
   }
5
   Create the code for the ASPX page:
   <%@ Page Language="C#" AutoEventWireup="true"
         CodeFile="Default.aspx.cs" Inherits=" Default" %>
   <%@ Register
   Assembly="WebFiguresService,
                   Version=2.8.1.0, Culture=neutral,
        PublicKeyToken=e1d84a0da19db86f"
            Namespace="MathWorks.MATLAB.NET.WebFigures.Service"
   TagPrefix="cc1" %>
   <!DOCTYPE html
    PUBLIC "-//W3C//DTD XHTML 1.0 Transitional//EN"
     "http://www.w3.org/TR/xhtml1/DTD/xhtml1-transitional.dtd">
   <html xmlns="http://www.w3.org/1999/xhtml" >
        <head id="Head1" runat="server">
            <title>Calculation Services</title>
            <link rel="Stylesheet" type="text/css"
                       media=all href="./StyleSheet.css" />
            k href="StyleSheet.css"
                        rel="stylesheet" type="text/css" />
        </head>
        <body>
            <form id="form1" runat="server">
     <div style="text-align: center">
                    <table width="760" cellpadding="0"
                                         cellspacing="0">
                         <imq
   src="header_bg.jpg"
```

```
alt="Header Image Not Found"
width="779"
height="72" />
                   <br />
               <h1> Calculation Services</h1>
               <asp:Label
ID="Label3"
runat="server"
Text="Calculate Magic Square">
</asp:Label>
<br />
              <asp:Label
ID="Label4"
runat="server"
Text="Size: ">
</asp:Label>
<asp:TextBox
ID="TextBox3"
runat="server"
Width="61px">
5
</asp:TextBox>
<br />
              <asp:Button
ID="Button2"
runat="server"
OnClick="Button2 Click"
Text="Calculate" />
<br />
               <br />
               <cc1:WebFigureControl
ID="WebFigureControl1"
runat="server"
Height="330px"
Width="330px" />
                <br />
```

```
<br />
            <asp:ObjectDataSource
                ID="ObjectDataSource1"
                runat="server"
                SelectMethod="getMagicSguare"
                TypeName="MagicSquare">
                <SelectParameters>
                    <asp:ControlParameter
                        ControlID="TextBox3"
                        DefaultValue="5"
                        Name="size"
                        PropertyName="Text"
                        Type="Int32" />
                </SelectParameters>
            </asp:ObjectDataSource>
            <asp:GridView
                ID="GridView1"
                runat="server"
                DataSourceID="ObjectDataSource1"
                ShowHeader="False">
            </asp:GridView>
        </div>
    </form>
</body>
```

</html>

**6** Create the code behind the ASPX page:

```
using System;
using System.Data;
using System.Configuration;
using System.Web;
using System.Web.Security;
using System.Web.UI;
using System.Web.UI.WebControls;
using System.Web.UI.WebControls.WebParts;
using System.Web.UI.HtmlControls;
using Examples;
using MathWorks.MATLAB.NET.WebFigures;
using MathWorks.MATLAB.NET.Arrays;
public partial class _Default : System.Web.UI.Page
{
    private MagicCalc calc = new MagicCalc();
    protected void Page_Load(object sender, EventArgs e)
    {
        MWArray input = Int32.Parse(TextBox3.Text);
```

#### **Building Your Example Application**

Build your application and deploy it using the version of IIS built into Microsoft Visual Studio as follows:

- 1 From the root of your projects folder, open the WebSite folder.
- **2** Build the component in MATLAB using the mcc command:

```
mcc -W "dotnet:Examples,MagicCalc,0.0,private"
   -d ".\mcode\output" -T "link:lib"
   -v
      "class{MagicCalc:.\mcode\getMagic.m,
            .\mcode\getMagicWebFigure.m}"
```

This command creates a file in the WebSite\mcode\output folder called Examples.dll (this will be referenced from the Visual Studio project in the next step).

- **3** Open Microsoft Visual Studio and select **File > Open > Web Site**.
- 4 Browse to the WebSite folder and open it.
- 5 Confirm that Examples.dll is added correctly as a reference. If there were any errors or issues adding it, delete it and add a new reference to the DLL you built in the WebSite\mcode\output folder.

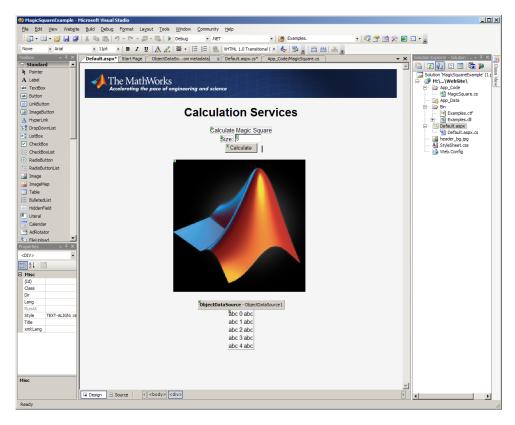

#### Microsoft Visual Studio Designer View of the Magic Square Calculator

- 6 Select **Build > Build Solution**. You should build with no errors. If there are errors, ensure that:
  - The MATLAB Runtime is installed.
  - Examples.dll has been added as a reference in your project.
- 7 When you have built successfully, select **Debug > Start Debugging**. A local IIS server starts and opens your page inside of it.